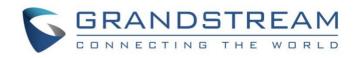

# Grandstream Networks, Inc. GSC3620

FHD Infrared Weatherproof, Varifocal and Auto-Focus

Dome IP Camera

# **User Manual**

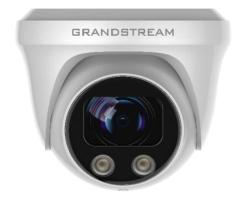

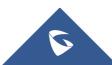

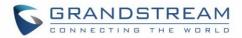

## COPYRIGHT

©2021 Grandstream Networks, Inc. https://www.grandstream.com

All rights reserved. Information in this document is subject to change without notice. Reproduction or transmittal of the entire or any part, in any form or by any means, electronic or print, for any purpose without the express written permission of Grandstream Networks, Inc. is not permitted.

The latest electronic version of this guide is available for download here:

#### https://www.grandstream.com/support

Grandstream is a registered trademark and Grandstream logo is trademark of Grandstream Networks, Inc. in the United States, Europe, and other countries.

## **CAUTION**

Changes or modifications to this product not expressly approved by Grandstream, or operation of this product in any way other than as detailed by this guide, could void your manufacturer warranty.

#### WARNING

Please do not use a different power adaptor with devices as it may cause damage to the products and void the manufacturer warranty.

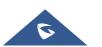

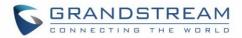

## **FCC Caution**

#### U.S. FCC part 15 Regulatory Information

This device complies with part 15 of the FCC Rules. Operation is subject to the following two conditions:

(1) This device may not cause harmful interference, and

(2) this device must accept any interference received, including interference that may cause undesired operation.

**Note:** This equipment has been tested and found to comply with the limits for a Class B digital device, pursuant to part 15 of the FCC Rules. These limits are designed to provide reasonable protection against harmful interference in a residential installation. This equipment generates uses and can radiate radio frequency energy and, if not installed and used in accordance with the instructions, may cause harmful interference to radio communications. However, there is no guarantee that interference will not occur in a particular installation. If this equipment does cause harmful interference to radio or television reception, which can be determined by turning the equipment off and on, the user is encouraged to try to correct the interference by one or more of the following measures:

- Reorient or relocate the receiving antenna.
- Increase the separation between the equipment and receiver.
- Connect the equipment into an outlet on a circuit different from that to which the receiver is connected.
- Consult the dealer or an experienced radio/TV technician for help.

#### **Canada Regulatory Information**

CAN ICES-3 (B)/NMB-3(B)

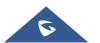

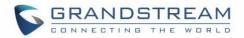

## **GNU GPL INFORMATION**

GSC3620 firmware contains third-party software licensed under the GNU General Public License (GPL). Grandstream uses software under the specific terms of the GPL. Please see the GNU General Public License (GPL) for the exact terms and conditions of the license.

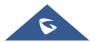

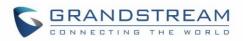

# **Table of Contents**

| DOCUMENT PURPOSE                                                                                                    |                 |
|----------------------------------------------------------------------------------------------------|-----------------|
| CHANGE LOG                                                                                                    | 11              |
| Firmware Version 1.0.7.5                                                                                                    | 11              |
| Firmware Version 1.0.5.3                                                                                                    | 11              |
| WELCOME                                                                                                    | 12              |
| PRODUCT OVERVIEW                                                                                                    | 13              |
| Feature Highlights                                                                                                    | 13              |
| GSC3620 Technical Specifications                                                                                                    | 13              |
| GETTING STARTED                                                                                                    | 15              |
| Equipment Packaging                                                                                                    | 15              |
| Powering and Connecting the GSC3620                                                                                                    |                 |
| Option A (Recommended)<br>Option B                                                                                                    |                 |
|                                                                                                    |                 |
| HARDWARE INSTALLATION                                                                                                    |                 |
| HARDWARE INSTALLATION                                                                                                    |                 |
|                                                                                                    |                 |
| Mounting GSC3620                                                                                                    | 17<br><b>18</b> |
| Mounting GSC3620                                                                                                    |                 |
| Mounting GSC3620 GSC3620 APPLICATION SCENARIOS                                                                                                    |                 |
| Mounting GSC3620<br>GSC3620 APPLICATION SCENARIOS<br>LAN without Internet<br>LAN with Internet                                                                                                  |                 |
| Mounting GSC3620<br>GSC3620 APPLICATION SCENARIOS<br>LAN without Internet<br>LAN with Internet<br>Application Peripheral Connection                                                             |                 |
| Mounting GSC3620<br>GSC3620 APPLICATION SCENARIOS<br>LAN without Internet<br>LAN with Internet<br>Application Peripheral Connection<br>GSC3620 WEB GUI<br>UPnP                                  |                 |
| Mounting GSC3620<br>GSC3620 APPLICATION SCENARIOS                                                                                                    |                 |
| Mounting GSC3620<br>GSC3620 APPLICATION SCENARIOS<br>LAN without Internet<br>LAN with Internet<br>Application Peripheral Connection<br>GSC3620 WEB GUI<br>UPnP<br>GS Search<br>Web GUI Settings |                 |

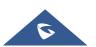

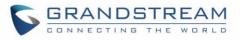

| System Settings          |    |
|--------------------------|----|
| Date & Time Settings     |    |
| Network Settings         | 27 |
| TR069                    |    |
| Access Settings          |    |
| User Management          |    |
| Account                  |    |
| Account 1 - 4            |    |
| Phone Settings           |    |
| Phone Settings           |    |
| Account [1-4] White List | 41 |
| Video & Audio Settings   | 41 |
| Video Settings           |    |
| OSD Settings             |    |
| CMOS Settings            |    |
| Audio Settings           | 45 |
| Privacy Masks            | 45 |
| Alarm Settings           |    |
| Alarm Events Config      | 46 |
| Alarm Config             |    |
| Alarm Schedule Settings  |    |
| Alarm Action Settings    |    |
| Alarm Phone List         | 51 |
| Email & FTP Settings     |    |
| Email Settings           | 51 |
| FTP & Center Storage     |    |
| Maintenance Settings     | 53 |
| Upgrade                  |    |
| Reboot & Reset           |    |
| Debug Log                |    |
| Data Maintenance         | 57 |
| Event Notification       |    |
| Certificates             |    |
| Status                   |    |
| Account Status           |    |
| System Info              |    |

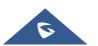

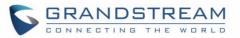

| Network Info             |    |
|--------------------------|----|
|                          |    |
| EXPERIENCING THE GSC3620 | 60 |
| EXPERIENCING THE GSC3020 |    |

## **Table of Tables**

| Table 1: GSC3620 Features in a Glance          | 13 |
|------------------------------------------------|----|
| Table 2: GSC3620 Technical Specifications      | 13 |
| Table 3: Equipment Packaging – GSC3620         | 15 |
| Table 4: GSC3620 WEB GUI Sections              | 23 |
| Table 5: Date & Time                           | 27 |
| Table 6: Basic Settings                        |    |
| Table 7: Access Settings                       |    |
| Table 8: User Management                       |    |
| Table 9: SIP Account Basic & Advanced Settings |    |
| Table 10: Phone Settings                       |    |
| Table 11: White List                           | 41 |
| Table 12: Video Settings                       |    |
| Table 13: OSD Settings                         |    |
| Table 14: CMOS Settings                        |    |
| Table 15: Audio Settings                       | 45 |
| Table 16: Alarm Events Config Settings         |    |
| Table 17: Motion Detection                     |    |
| Table 18: Alarm Actions                        | 50 |
| Table 19: Alarm Phone List                     | 51 |
| Table 20: Email Settings - SMTP                |    |
| Table 21: Picture Storage Settings             | 53 |
| Table 22: Upgrade                              | 55 |
| Table 23: Reset & Reboot                       |    |
| Table 24 : Log Manager Settings                |    |
| Table 25: System Info                          | 61 |
| Table 26: Network Info                         | 61 |

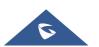

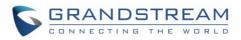

# **Table of Figures**

| Figure 1: GSC3620 Package Content                       | 15 |
|---------------------------------------------------------|----|
| Figure 2: RJ45 plug installation                        | 16 |
| Figure 3: Mounting GSC3620                              | 17 |
| Figure 4: GSC3620 Working in LAN                        | 18 |
| Figure 5: GSC3620 working with Internet                 | 19 |
| Figure 6: Application Peripheral Connection for GSC3620 | 20 |
| Figure 7: GS_Search tool                                | 22 |
| Figure 8: GSC3620 Login Page                            | 22 |
| Figure 9: GSC3620 Web GUI                               | 23 |
| Figure 10: Live View                                    | 25 |
| Figure 11: GSC3620 Zoom                                 | 25 |
| Figure 12: GSC3620 Auto-Focus Settings                  | 26 |
| Figure 13: Date & Time Page                             | 27 |
| Figure 14: Basic Settings Page                          | 28 |
| Figure 14: TR069 Settings Page                          | 29 |
| Figure 15: Access Settings Page                         | 30 |
| Figure 16: MJPEG Authentication Mode                    | 32 |
| Figure 17: RTSP steam display using VLC                 | 33 |
| Figure 18: User Management Page                         | 34 |
| Figure 19: Password Recovery Email                      | 34 |
| Figure 20: SIP Account Settings Page                    | 35 |
| Figure 21: Phone Settings Page                          | 39 |
| Figure 22: White List Page                              | 41 |
| Figure 23: Video Settings Page                          | 42 |
| Figure 24: OSD Settings Page                            | 43 |
| Figure 25: CMOS Settings Page                           | 44 |
| Figure 26: Audio Settings Page                          | 45 |
| Figure 27: Privacy Masks Configuration Page             | 45 |
| Figure 28: Alarm Events Config page                     | 46 |
| Figure 29: Region Config                                | 47 |
| Figure 30: Alarm Schedule                               | 48 |
| Figure 31: Edit Schedule                                | 49 |
| Figure 32: Alarm Action                                 | 50 |
| Figure 33: Edit Alarm Action                            | 50 |
| Figure 34: Alarm Phone List                             | 51 |
| Figure 35: Email Settings - SMTP Page                   | 52 |
| Figure 36: Picture Storage Settings                     | 53 |
| Figure 37: Upgrade Page                                 | 54 |
| Figure 38: Reset & Reboot Page                          | 56 |

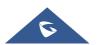

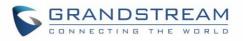

| Figure 39: Debug Log Page           | . 56 |
|-------------------------------------|------|
| Figure 40: Data Maintenance Page    | . 57 |
| Figure 41: Log Manager Page         | . 57 |
| Figure 42: Upload Certificate files | . 58 |
| Figure 43: Trusted CA Certificates  | . 59 |
| Figure 44: Custom certificate       | . 59 |
| Figure 45: Account Status Page      | . 60 |
| Figure 46: System Info Page         | . 60 |
| Figure 47: Network Info Page        | .61  |

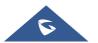

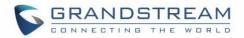

## **DOCUMENT PURPOSE**

This document describes how to configure the GSC3620 via web UI menu to fully manipulate device's features. Please visit <u>https://www.grandstream.com/support</u> to download the latest "GSC3620 User Manual".

This guide covers following topics:

- Product Overview
- <u>Getting Started</u>
- Hardware Installation
- GSC3620 Web GUI
- GSC3620 Settings
- Experiencing the GSC3620

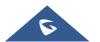

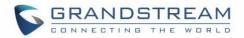

## **CHANGE LOG**

This section documents significant changes from previous versions of user manual for GSC3620 Series. Only major new features or major document updates are listed here. Minor updates for corrections or editing are not documented here.

## **Firmware Version 1.0.7.5**

- Added support for GSC3620 new hardware versions: 1.0A, 1.0B.
- Added support for GDMS/TR069. [TR069]

#### **Firmware Version 1.0.5.3**

• This is the initial version.

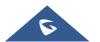

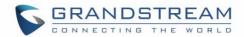

## WELCOME

Thank you for purchasing Grand stream's GSC3620 FHD IP Dome Camera, the innovative powerful weatherproof Vari-focal and Auto-Focus camera. The GSC3620 is a ceiling-mounted fixed dome IP camera with a 3.6mm lens - making it an ideal device for wide-angle monitoring of nearby subjects in environments such as banks, hotels, retail stores, offices, warehouses, and building entrances. GSC3620 supports motion detection and smart infrared technology for white balance and exposure to monitor activity at night in outdoor or dark enclosed spaces. The GSC3620 can be managed with GSURF Pro, Grandstream's free video management software, along with other ONVIF-compliant video management systems. It pairs with Grandstream's video phones and GSC3570 HD intercom and facility control station for active end-point monitoring and facility control. By adding weatherproof capabilities, this is an ideal device for increasing security and facility management in any indoor or outdoor area.

Designed for both indoor and outdoor environment, the GSC3620 IP Camera ensures ease of use, integration, and deployment, with multilingual graphical user interface, provides powerful solution to professional surveillance applications.

This manual will help you to learn how to operate and manage your GSC3620 FHD Infrared Weatherproof Vari-focal and Auto-Focus, Dome Camera, and make the best use of it.

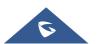

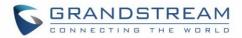

## **PRODUCT OVERVIEW**

## **Feature Highlights**

The following table contains the major features of the GSC3620:

#### Table 1: GSC3620 Features in a Glance

|             | Motion detection                                                        |
|-------------|-------------------------------------------------------------------------|
|             | Vari-focal and Auto-Focus                                               |
|             | Smart infrared technology for optimal white balance and exposure        |
| GSC3620     | • Built-in PoE to power the device and provide a network connection     |
| GRANDSTREAM | Alert notifications via outbound voice or video call & email screenshot |
|             | IP67-level weatherproof capability                                      |
|             | • Primary stream 1920x1080 and Secondary stream 640x480                 |
|             | • SIP/VoIP support for video and audio streaming to endpoints (external |
|             | microphone required)                                                    |

## **GSC3620 Technical Specifications**

The following table resumes all the technical specifications including the protocols / standards supported, voice codecs, telephony features, languages, and upgrade/provisioning settings for GSC3620.

| Network Protocol                      | SIP RFC3261, TCP/IP/UDP, RTP/RTCP, HTTP/HTTPS, ARP, ICMP, DNS<br>(A record, SRV, NAPTR), DHCP, SSH, TFTP, NTP, STUN, LLDP-MED,<br>TLS, SRTP |
|---------------------------------------|----------------------------------------------------------------------------------------------------|
| Image Sensor Resolution               | 1/2.7" CMOS Sensor, 2 megapixels (2MP), 1920(H)x1080(V) resolution                                                                          |
| Video Compression                     | H.264JPEG/MJPEG                                                                                                    |
| Supported Maximum Video<br>Resolution | Primary Stream: 1920x1080; 1280x960; 1280x720<br>Secondary Stream: 1280x720; 704x576; 640x480; 352x288; 320x240                             |
| Video Output                          | Network                                                                                                    |
| Audio                                 | Line-In: 1 x 3.5mm, 1-50mVpp;<br>Line-Out: 1 x 3.5mm, 560Ω, 4.0Vpp                                                                          |
| Scanning System                       | Progressive                                                                                                    |

Table 2: GSC3620 Technical Specifications

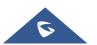

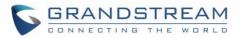

| Image Configuration    | Saturation, Brightness, Contrast, Sharpness, White Balance             |
|------------------------|------------------------------------------------------------------------|
| Focal Length           | 2.8mm - 12mm Vari-Focal, Electronic Auto-Focus                         |
| Infrared LED           | 42µ x 2, up to 25M, Auto Control                                       |
| Ethernet               | One RJ-45 (10/100Base-T) Port with PoE                                 |
| ONVIF                  | Yes, Profile S                                                         |
| Day/Night              | Color/ Black &White (IR-CUT)                                           |
| Motion Detection       | Supported                                                              |
| Language Supported     | Multi-Language                                                         |
| Privacy Mask           | 4 Rectangular Zones                                                    |
| Weatherproof Grade     | Metal, IP67-level weatherproof capability                              |
| Power                  | DC12V±10%,1A (Power Adapter NOT Included)<br>PoE: Support IEEE 802.3af |
| Temperature / Humidity | -20 °C ~ 60 °C, RH95% Max                                              |
| Weight and Dimensions  | Unit: 714g, Dimension: 128 x 108 (LxH) mm;<br>Package Weigh: 900g      |
| Compliance             | FCC, CE, RCM, IC                                                       |

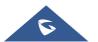

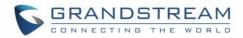

## **GETTING STARTED**

This chapter provides basic installation instructions including the list of the packaging contents and also information for obtaining the best performance with the GSC3620.

## **Equipment Packaging**

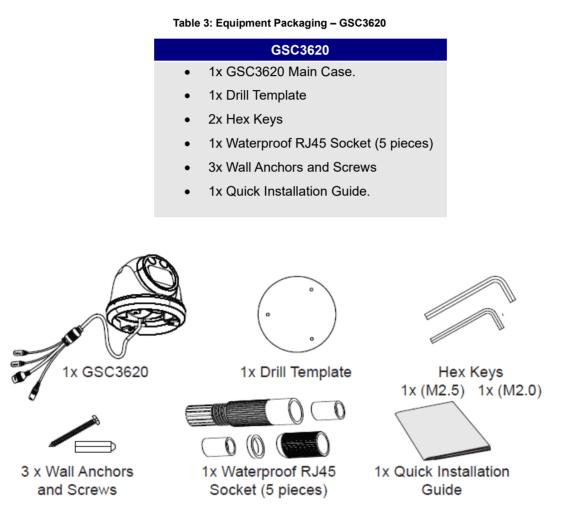

Figure 1: GSC3620 Package Content

#### Note:

Check the package before installation. If you find anything missing, contact your system administrator.

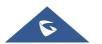

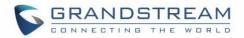

## **Powering and Connecting the GSC3620**

The GSC3620 can be powered either using the right PSU (DC12V, 1A) or using a PoE switch, please refer to illustration below to do the wiring and connect the waterproof RJ45 socket:

#### **Option A (Recommended)**

 Based on T-568B (see diagram below) to install the RJ45 plug, tighten the connector using the provided waterproof socket.

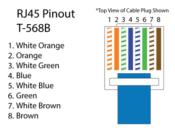

2. Connect other end of the cable into a switch supporting Power over Ethernet.

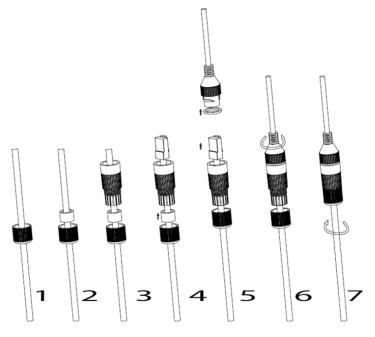

Figure 2: RJ45 plug installation

#### **Option B**

- 1. Wire the cable and connect it to a network switch as in the figure above.
- 2. Connect a 12VDC, 1A (minimum) Power Adapter (not provided) to the power socket of the GSC3620 tail cable. Make sure the polarity "+" (center) and "-" (outside) are correctly connected.

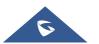

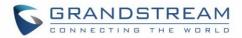

## HARDWARE INSTALLATION

## **Mounting GSC3620**

**Step 1:** Use supplied drill template to drill holes at ceiling. Select appropriate anchors or screws based on ceiling material.

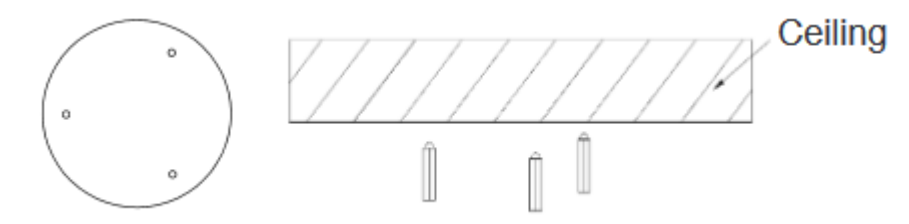

**Step 2:** Remove the top cover of the camera by turning it counterclockwise as shown in the figure below. Refer to the arrow and small notch on the machine body as shown below to align the machine cover.

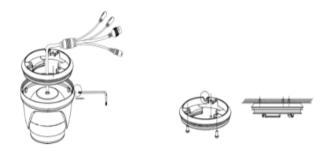

**Step 4:** Hold the body of camera and align to the notch as shown in the diagram, then push the body of camera into the cover of camera already mounted at the ceiling.

**Step 3:** Place the cable into the groove of camera cover, mount the cover into ceiling using provided screws as shown in below diagram. Leave the connectors of cable dangling outside the cover.

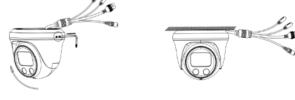

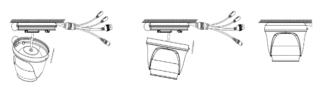

Figure 3: Mounting GSC3620

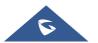

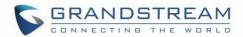

## **GSC3620 APPLICATION SCENARIOS**

GSC3620 is very versatile infrared IP Camera, it can be used in a lot of scenarios.

#### LAN without Internet

For multi-room or a bigger space, multiple GSC3620 might be required. User can establish a local area network using PoE switch.

If remote access required, a router with internet access may add in.

#### Equipment List:

- 1. Several GSC3620
- 2. Ethernet cables
- 3. Switch (Static IP required to configure to IP Cameras)
- 4. PoE Switch (Optional, better solution)

**Note:** If remote access to the cameras required to view the LIVE video stream, then broadband Internet is required, and more equipment required:

- 5. Router (if DHCP configured than static IP is not required although still recommended)
- 6. iPhone or Android phone. (Application like "IP Cam Viewer")

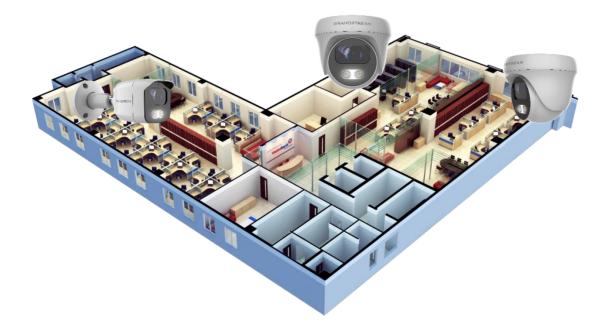

Figure 4: GSC3620 Working in LAN

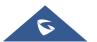

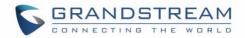

## LAN with Internet

For multi-room or a bigger space, with Internet access and local video recording required, following list is recommended:

#### Equipment List:

- 1. Several GSC3620
- 2. Ethernet cables
- 3. Switch (PoE Switch recommended)
- 4. Router
- 5. Broadband Internet Access (FiOS, Cable or DSL)
- 6. iPhone or Android phone. (Application like "IP Cam Viewer")
- 7. VMS GSurf\_Pro Remote Access (Optional)

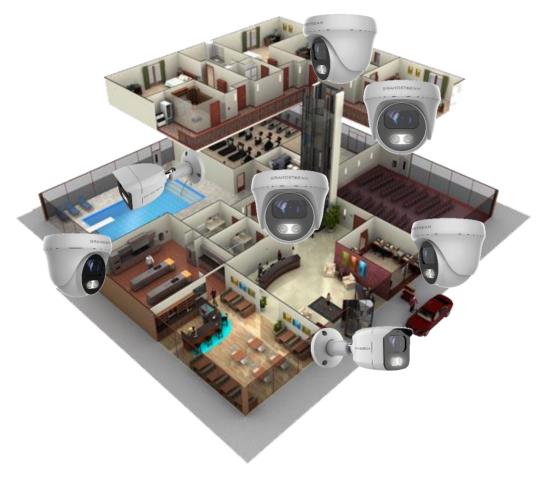

Figure 5: GSC3620 working with Internet

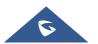

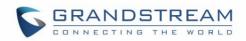

## **Application Peripheral Connection**

Below is the illustration of GSC3620 peripheral connections for related application. (Audio\_Out) **Ceiling Speaker** GRANDSTREAM (Audio\_In) **External Microphone** Two-wav Audio & Video via Network **Remote Peering** Siren GXV3500 Decoder **Grandstream Audio & Video Phones** 

Grandstream Audio & Video Phones GXP21xx | GRP2600 | GXV33xx series

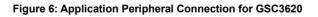

• Audio Output and Input using 3.5mm interface must match below parameters:

| Audio Output | 3.5mm Line-Out, 560Ω, 4.0Vpp |
|--------------|------------------------------|
| Audio Input  | 3.5mm Line-In, 1-50mVpp      |

 Grandstream Audio & Video Phones (GXP21xx, GRP2600 & GXV33xx) can work with GSC3620 via either Peer IP (LAN) or SIP extension (WAN). Peer to Peer (or Direct IP) works only at LAN using static IP; SIP extension requires related SIP server/proxy provided and configured.

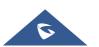

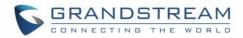

## GSC3620 WEB GUI

Note the below requirement to access/configure the GSC3620:

- Internet Browser like Firefox, Chrome, Microsoft Internet Explorer.
- DHCP server enabled on the network.

Two ways exist for Windows user to get access to the GSC3620:

#### UPnP

By default, the GSC3620 has the UPnP feature turned ON. For customers using Windows network with UPnP turned on (most SOHO routers support UPnP), it is easy to access the GSC3620:

- 1. Find the "Network" icon <u>Network</u> on the windows Desktop.
- 2. Click the icon to get into the "Network", the GSC3620s will list as "Other Devices" shown. Refresh the pages if nothing displayed. Otherwise, the UPnP may not be active in the network.
- 3. Click on the displayed icon of related GSC3620, the default browser (e.g.: Internet Explorer, Firefox, or Chrome) will open and connect directly to the login webpage.

#### **GS Search**

Double check the requirements then follow the below steps to access the GSC3620 WEB configuration page:

- 1. Download and install GS\_Search tool from the link below: https://www.grandstream.com/products/tools/surveillance/GS\_Search.zip
- 2. Run the Grandstream GS\_Search tool.
- 3. Click on Search button to start device detection.
- 4. The detected devices will appear in the output field as below.

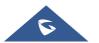

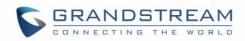

| Index | Model                 | Version  | Device Name   | IP            | HTTP Port | RTSP Port | MAC              |
|-------|-----------------------|----------|---------------|---------------|-----------|-----------|------------------|
| 5     | IPCAMERA GXV3610_HD   | 1.0.3.23 |               | 192.168.5.30  | 80        | 554       | 00:0B:82:71:C3:4 |
| 6     | IPCAMERA GXV3610_HD   | 1.0.3.23 |               | 192.168.5.38  | 80        | 554       | 00:0B:82:71:C3:3 |
| 7     | IPCAMERA GXV3610_HD   | 1.0.3.23 | Production 3  | 192.168.5.36  | 80        | 554       | 00:0B:82:71:C3:E |
| 8     | IPCAMERA GXV3610_HD   | 1.0.3.23 | Production 1  | 192.168.5.41  | 80        | 554       | 00:0B:82:71:C3:4 |
| 9     | IPCAMERA GXV3610_HD   | 1.0.3.23 |               | 192.168.5.32  | 80        | 554       | 00:0B:82:71:C3:3 |
| 10    | IPCAMERA GXV3610_HD   | 1.0.3.23 |               | 192.168.5.35  | 80        | 554       | 00:0B:82:71:C3:E |
| 11    | IPCAMERA GXV3611IR_HD | 1.0.3.23 |               | 192.168.5.33  | 80        | 554       | 00:0B:82:75:F5:3 |
| 12    | IPCAMERA GXV3610_HD   | 1.0.3.23 | Training room | 192.168.5.42  | 80        | 554       | 00:0B:82:71:C3:3 |
| 13    | IPCAMERA GXV3611IR_HD | 1.0.3.23 | Conf room     | 192.168.5.37  | 80        | 554       | 00:0B:82:71:19:B |
| 14    | IPCAMERA GSC3610      | 1.0.3.7  | GSC3610       | 192.168.5.196 | 443       | 554       | C0:74:AD:1D:B2:  |
| 15    | IPCAMERA GSC3620      | 1.0.5.3  | GSC3620       | 192.168.5.207 | 443       | 554       | C0:74:AD:2E:E8:  |
| 16    | IPCAMERA GXV3611IR_HD | 1.0.3.23 | Smoking room  | 192.168.5.39  | 80        | 554       | 00:0B:82:71:1B:5 |
| <     |                       |          |               |               |           |           | >                |

Figure 7: GS\_Search tool

5. Double click on the detected device. The default browser (Chrome in this example) will open to display the camera's login web interface.

| GRANDSTREAM |                                                                   | English Y A |
|-------------|-------------------------------------------------------------------|-------------|
|             | Welcome to GSC3620                                                |             |
|             | ▲ Please enter Username Please enter Password                     |             |
|             | Forgot Password ?<br>Login                                        |             |
|             |                                                                   |             |
|             | Copyright © Grandstream Networks, Inc. 2020. All Rights Reserved. |             |

Figure 8: GSC3620 Login Page

- When clicking on the "Language" drop down, supported languages will be displayed. Click to select the related webpage display language. (Current firmware supports only English as default and simplified Chinese).
- 6. Username and password are required to login the camera to manage the device.

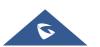

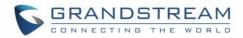

The default username is "admin"; the default password is a random password printed in a sticker which can be found on the camera body or cable.

 The default connection is via HTTPS. Once input the correct username and password, the device configuration webpage will be available.

#### **Web GUI Settings**

The GSC3620 embedded Web server responds to HTTP/HTTPS GET/POST requests. Embedded HTML pages allow users to configure the application phone through a Web browser such as Microsoft's IE, Mozilla, Firefox, Google Chrome and etc.

• Once logged in successfully to the GSC3620, the browser will display the GUI as shown below:

| S GSC3620                |                  |                                                                    |
|--------------------------|------------------|--------------------------------------------------------------------|
|                          | System Info      |                                                                    |
| LiveView ~               | Product Model    | GSC3620                                                            |
| System Settings ·        | Hardware Version | V1.0A                                                              |
| Account ~                | Part Number      | 9670007410A                                                        |
| Phone Settings           | Serial Number    | 21JD61GL902EE82B                                                   |
| Video & Audio Settings ~ | Boot Version     | 1.0.5.3                                                            |
| Alarm Settings           | Core Version     | 1.0.5.3                                                            |
| Email & FTP Settings ~   | Base Version     | 1.0.5.3                                                            |
| Maintenance ~            | Prog Version     | 1.0.5.3                                                            |
| Status ^                 | System Uptime    | 6 minutes                                                          |
| System Info              | Firmware Status  | Press check button and reload page to check firmware availability. |
| Network Info             |                  | Check                                                              |
| GNU GPL License          |                  |                                                                    |

Figure 9: GSC3620 Web GUI

#### Table 4: GSC3620 WEB GUI Sections

| Fields   | Description                      |
|----------|----------------------------------|
| LiveView | Access to live view stream page. |
| 1        | Play the primary stream.         |
| 2        | Play the secondary stream.       |

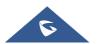

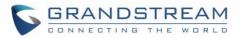

| System Settings           | Access to "System Settings" page.              |
|---------------------------|------------------------------------------------|
| Account                   | Access to "Account" configuration page.        |
| Phone Settings            | Access to "Phone Settings" configuration page. |
| Video & Audio<br>Settings | Access to "Video & Audio settings" page.       |
| Alarm Settings            | Access to "Alarm settings" page.               |
| Email & FTP Settings      | Access to "Email & FTP Settings" page.         |
| Maintenance               | Access to "Maintenance" page.                  |
| Status                    | Click to enter "Status" page.                  |

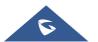

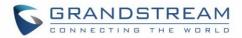

## **GSC3620 SETTINGS**

## **Live View Page**

This page allows users to view the live video of the GSC3620.

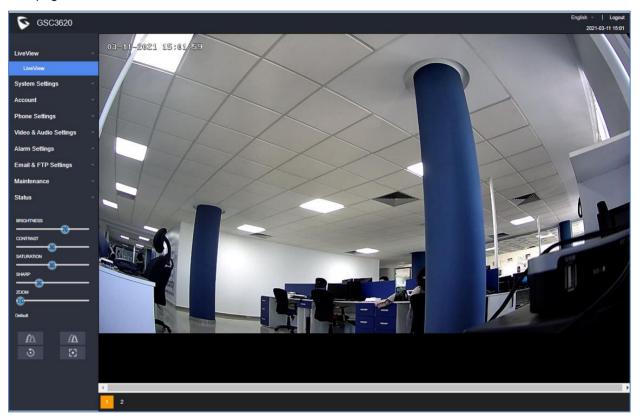

Figure 10: Live View

Two streams are available:

- Primary video stream: 1920\*1080 resolution, recommended for continuous full HD recording
- Secondary video stream: 640\*480 resolution, recommended for SIP/VoIP video calls

**Note:** Make sure to download/Install the browser video plugin to have access to the Live View and video stream tools.

#### Vari-focal and Auto-Focus Settings

At the "LiveView" page, sliding the "ZOOM" bar left or right to zoom out/in the lens; click "Focus+/–" to fine tune the focus; or click "One key focus" to let system auto-focus the scene; click "initialize lens" to go back to default.

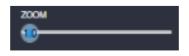

Figure 11: GSC3620 Zoom

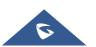

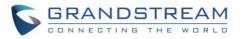

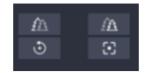

Figure 12: GSC3620 Auto-Focus Settings

#### Table 5: GSC3620/GSC362 Auto-Focus Settings Description

| Fields | Description     |
|--------|-----------------|
| źΔ     | Focus+          |
| Ê      | Focus-          |
| . 🖸    | One Key Focus   |
| ٢      | Initialize Lens |

#### Notes:

- After adjusting the focal length of the lens or click "One Key Focus", the device will automatically adjust the image definition (no other lens operation allowed during the auto-focus process).
- Due to the scene limitation, the effect of "one key focus" may not always be satisfied. When this happened, it is recommended manually click the "Focus+/-" button to fine tune and complete the focus operation.
- If after several round of zoom and focus, the image is still not clear, please click "Initialize lens" to reset the lens by removing the accumulated errors of the lens.

#### **System Settings**

This page allows users to configure date and time, network settings as well as access method to the GSC3620 and password for accessing the Web GUI.

#### **Date & Time Settings**

This page allows users to adjust system date and time.

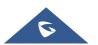

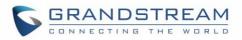

|                                    | Date & Time                                 |                     |         |
|------------------------------------|---------------------------------------------|---------------------|---------|
| LiveView ·                         | System Time                                 | 1980-01-01 02:10:40 | Sync PC |
| Date & Time                        | Allow DHCP Option 42 to override NTP server |                     |         |
| Network Settings                   | Time Zone<br>Enable NTP                     | Auto                | ļ       |
| TR069                              | NTP Server                                  | pool.ntp.org        |         |
| Access Settings<br>User Management | Update Interval(m)                          | 1440                |         |

Figure 13: Date & Time Page

| Table 5: Date & Time                           |                                                                                                    |  |  |
|------------------------------------------------|----------------------------------------------------------------------------------------------------|--|--|
| System Time                                    | Displays the current system time.                                                                                                    |  |  |
| Allow DHCP Option 42<br>to override NTP server | Defines whether DHCP Option 42 should override NTP server or not. When<br>enabled, DHCP Option 42 will override the NTP server if it is set up on the<br>LAN. The default setting is "Yes". |  |  |
| Sync PC                                        | Clicks to synchronize current time with the computer.                                                                                                    |  |  |
| Time Zone                                      | Selects from drop down menu the preferred time zone. Default is "Auto"                                                                                                    |  |  |
| Enable NTP                                     | Enables NTP to synchronize device time.                                                                                                    |  |  |
| NTP Server                                     | Configures the domain name of NTP server. Default is "pool.ntp.org"                                                                                                    |  |  |
| Update Interval                                | Configures the Interval (in minutes) to retrieve updates from the NTP server.                                                                                                    |  |  |

## **Network Settings**

This page allows users to set either a static or DHCP IP address to access the unit.

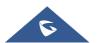

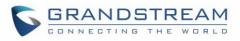

|                          | Basic Settings                    |                         |  |
|--------------------------|-----------------------------------|-------------------------|--|
| LiveView ~               | IP Address Config                 |                         |  |
| System Settings ^        | IP Address Mode                   |                         |  |
| Date & Time              | IP Address Mode                   | DHCP      Static IP     |  |
| Network Settings         | IP Address                        | 192 168 5 209           |  |
| TR069                    | Subnet Mask                       | 255 .255 .255 .0        |  |
| Access Settings          | Gateway                           | 192 168 5 1             |  |
| User Management          | DNS Config                        |                         |  |
| Account ~                | DNS Address Type                  | Oynamic DNS 	Static DNS |  |
| Phone Settings ~         | DNS Server 1                      | 8 8 8 8                 |  |
| Video & Audio Settings v | DNS Server 2                      | 8 8 4 4                 |  |
| Alarm Settings v         |                                   |                         |  |
| Email & FTP Settings -   | LLDP Config                       |                         |  |
| Maintenance v            | Enable LLDP                       | Disable  Enable         |  |
| Status                   | Layer 2 QoS 802.1Q/VLAN Tag       | 0                       |  |
| - Status                 | Cayer 2 QoS 802.1p Priority Value | 0                       |  |

#### Figure 14: Basic Settings Page

#### Table 6: Basic Settings

| IP Address Mode                      | Selects DHCP or Static IP. Default DHCP. (Static recommended)                                |  |  |
|--------------------------------------|----------------------------------------------------------------------------------------------|--|--|
| IP Address                           | Configures the Static IP of the GSC3620.                                                     |  |  |
| Subnet Mask                          | Configures the Associated Subnet Mask.                                                       |  |  |
| Gateway                              | Configures the Gateway IP address.                                                           |  |  |
| DNS Address Type                     | Specifies the DNS type used: Dynamic DNS or Static DNS.                                      |  |  |
| DNS Server 1                         | Configures DNS Server 1 IP address.                                                          |  |  |
| DNS Server 2                         | Configures DNS Server 2 IP address.                                                          |  |  |
| Enable LLDP                          | Controls the LLDP (Link Layer Discovery Protocol) service. The default setting is "Enabled". |  |  |
| Layer 2 QoS<br>802.1Q/VLAN Tag       | Assigns the VLAN Tag of the Layer 2 QoS packets.<br>Default value is 0.                      |  |  |
| Layer 2 QoS 802.1p<br>Priority Value | Assigns the priority value of the Layer2 QoS packets.<br>Default value is 0.                 |  |  |

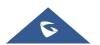

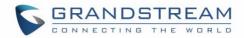

#### Notes:

- If the device is behind SOHO (Small Office Home Office) router with port forwarding configured for remote access, static IP should be used to avoid IP address changes after router reboot.
- TCP port above 5000 is suggested to Port forward HTTP for remote access, due to some ISP would block port 80 for inbound traffic. For example, change the default HTTP port from 80 to 8088, to make sure the TCP port will not be blocked.
- In addition to HTTP port, RTSP port is also required to configure via port forwarding, so that the remote party can view the video stream.

#### TR069

This page allows users to set TR-069.

|                            | TR069                        |                        |
|----------------------------|------------------------------|------------------------|
| LiveView ~                 | Enable TR-069                | (ma)                   |
| System Settings ^          |                              |                        |
| Date & Time                | @ACS URL                     | https://acs.gdms.cloud |
| Network Settings           | OACS User Name               |                        |
| TR069                      | ACS Password                 | •••••                  |
| Access Settings            | Periodic Inform Enable       |                        |
| User Management            | Periodic Inform Interval (s) | 60                     |
| Account ~                  | Connection Request User Name |                        |
| Phone Settings             | Connection Request Password  | •••••                  |
| Video & Audio Settings 🛛 🗸 | Connection Request Port      | 7547                   |
| Alarm Settings             |                              |                        |
| Email & FTP Settings ·     | @CPE Cert File               |                        |
| Maintenance ~              |                              |                        |
| Status ~                   | @CPE Cert Key                |                        |

Figure 15: TR069 Settings Page

This feature allows centralized management and provisioning of mass product operations. This is very useful for ITSP customers and enterprise solutions. With GDMS management, customers can manage, provision the GSC3620 from GDMS platform.

For detailed management and usage of this feature, please refer to Grandstream Device Management System (GDMS) product page: <u>http://www.grandstream.com/products/device-management/gdms</u>

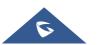

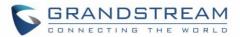

| Table | 6: | TR069 | Settings |
|-------|----|-------|----------|
|-------|----|-------|----------|

| ACS URL                        | Specifies URL of TR-069 ACS (e.g.,http://acs.mycompany.com), or IP address. Default setting is "https://acs.gdms.cloud" |  |
|--------------------------------|----------------------------------------------------------------------------------------------------|--|
| TR-069 Username                | ACS username for TR-069.                                                                                                |  |
| TR-069 Password                | ACS password for TR-069.                                                                                                |  |
| Periodic Inform Enable         | Enables periodic inform. If set to "Yes", device will send inform packets to the ACS.                                   |  |
| Periodic Inform Interval       | Sets up the periodic inform interval to send the inform packets to the ACS.<br>The default value is "60".               |  |
| Connection Request<br>Username | The username for the ACS to connect to the phone.                                                                       |  |
| Connection Request<br>Password | The password for the ACS to connect to the phone.                                                                       |  |
| <b>Connection Request Port</b> | The port for the ACS to connect to the phone. The default value is "7547".                                              |  |
| CPE Cert File                  | The Cert File for the phone to connect to the ACS via SSL.                                                              |  |
| CPE Cert Key                   | The Cert Key for the phone to connect to the ACS via SSL.                                                               |  |

#### **Access Settings**

This page configures the GSC3620 access control parameters.

|                          | Access Settings                  |                    |  |
|--------------------------|----------------------------------|--------------------|--|
| LiveView ·               | Web Access Mode                  | HTTPS              |  |
| Date & Time              | Web Access Port                  | 443                |  |
| Network Settings         | MJPEG Authentication Mode        | Challenge+Response |  |
| TR069                    | RTSP Port                        | 554                |  |
| Access Settings          | OUser Login Timeout(min)         | 5                  |  |
| User Management          | Maximum Number of Login Attempts | 5                  |  |
| Account ~                | Locking Time of Login Error (m)  | 5                  |  |
| Phone Settings ~         | Obisable Web Access              |                    |  |
| Video & Audio Settings v | Enable UPnP Discovery            | V                  |  |
| Alarm Settings v         | Enable Anonymous LiveView        |                    |  |
| Email & FTP Settings -   | Enable SSH                       |                    |  |
| Maintenance ~            | SSH Port                         | 22                 |  |
| Status ~                 | RTSP Password                    |                    |  |

#### Figure 16: Access Settings Page

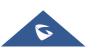

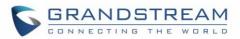

| Table 7: Access Settings            |                                                                                   |  |  |
|-------------------------------------|-----------------------------------------------------------------------------------|--|--|
| Web Access Mode                     | Selects the access mode to the Web GUI either HTTP or HTTPS.                      |  |  |
| Web Access Port                     | Specifies the TCP port for Web Access, default 443.                               |  |  |
|                                     | Allows 3 <sup>rd</sup> party system integrator or developers to implement related |  |  |
|                                     | application for users. By default, this feature is disabled and use more          |  |  |
|                                     | secured "Challenge+Response" mode.                                                |  |  |
|                                     | If enabled, user can send HTTP API with correct credentials to retrieve           |  |  |
|                                     | MJPEG video stream or JPEG snapshot from GSC.                                     |  |  |
|                                     | Notes:                                                                            |  |  |
| MJPEG Authentication                | 1- The MJPEG stream can be retrieved via the following URL                        |  |  |
| Mode                                | HTML based →                                                                      |  |  |
|                                     | http(s)://admin:password@IP_GSC3620:Port/jpeg/mjpeg.html                          |  |  |
|                                     | Stream -> http(s)://admin:password@ip:port/jpeg/stream                            |  |  |
|                                     | 2- The MJPEG stream retrieved via the methods above is running on                 |  |  |
|                                     | the background and cannot be tuned. If users want more flexibility,               |  |  |
|                                     | they can use the three configurable video streams as shown on                     |  |  |
|                                     | [Retrieving Video Streams]                                                        |  |  |
| RTSP Port                           | Specifies RTSP port for media stream, default TCP port 554.                       |  |  |
|                                     | If no action is made within this time the GSC3620 will logout from the Web        |  |  |
| User Login Timeout(min)             | GUI, range is between 3 and 60. Default is 5.                                     |  |  |
|                                     | Specifies the allowed login times error limit, if the unsuccessful login          |  |  |
| Maximum Number of<br>Login Attempts | attempts exceed this value, the GSC3620 webGUI will be locked for the             |  |  |
| Login Attempts                      | time specified in Login Error Lock Time. Default is 5.                            |  |  |
| Locking Time of Login               | Specifies how long the GSC3620 is locked before a new login attempt is            |  |  |
| Error (m)                           | allowed. Default is 5.                                                            |  |  |
|                                     | Allow or deny the web access to the GSC3620. (HTTP API do not take                |  |  |
| Disable Web Access                  | effect when this option is enabled).                                              |  |  |
|                                     | Note: If both WebUI and SSH are disabled, GSC3620 will get blocked                |  |  |
|                                     | and not be able to be accessed. Only two ways to get it back:                     |  |  |
|                                     | 1. Re-provisioned by ITSP or Service Provider (by adjusting the related           |  |  |
|                                     | parameters)                                                                       |  |  |
|                                     | 2. Hard Reset (GSC3620 has to be offline and uninstalled to perform               |  |  |
|                                     | this hard reset).                                                                 |  |  |
| Enable UPnP Discovery               | UPnP (or mDNS) function for local discovery. Default setting is enabled.          |  |  |
| ,                                   |                                                                                   |  |  |

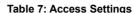

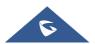

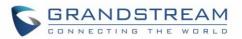

| Enable Anonymous<br>LiveView | <ol> <li>When enabled, user can display the camera stream from without<br/>admin credentials using the following URL scheme:<br/>http(s)://GSC3620_IP:port/videoview.html</li> <li>User can also retrieve a real-time snapshot without admin credentials<br/>using the following URL:<br/>http(s)://IP:port/anonymous/snapshot/view.html</li> <li>Or with:<br/>https://IP_GSC3620:Port/anonymous/snapshot/view.jpg</li> <li>To retrieve video stream via RTSP, users can use the following<br/>format: rtsp://IP_GSC3620:Port/X where X=0,4 for 1<sup>st</sup>, 2<sup>nd</sup> streams,<br/>respectively.</li> </ol> |  |
|------------------------------|----------------------------------------------------------------------------------------------------|--|
| Enable SSH                   | Allows SSH access for remote secured configuration purposes (restart, upgrade, provision)                                                                                                    |  |
| SSH Port                     | Specifies the SSH port. Default setting is 22.                                                                                                    |  |
| RTSP Password                | This password can be used for RTSP stream display.                                                                                                    |  |

#### **Retrieving Video Streams**

#### **RTSP Stream**

To retrieve video stream via RTSP, users can use the following format:

rtsp://admin:password@IP\_GSC3620:Port/X where X=0,4 for 1st, 2nd streams respectively

#### MJPEG Stream

The GSC3620 supports MJPEG Stream live viewing via HTTP API commands, this can be used without installing the Live view browser plugin. Users can deploy two methods to retrieve MJPEG stream depending on *MJPEG Authentication Mode,* which can be set under following path:

#### Web UI → System Settings → Access Settings

|                      | Access Settings                  |                    |     |
|----------------------|----------------------------------|--------------------|-----|
| ► LiveView ~         | Web Access Mode                  | HTTP               | ,   |
| Door System Settings | Web Assess Data                  |                    |     |
| System Settings      | Web Access Port                  | 80                 |     |
|                      | MJPEG Authentication Mode        | Challenge+Response |     |
| Date & Time          |                                  | Challenge+Response |     |
| Network Settings     | RTSP Port                        | Basic              |     |
| Access Settings      | User Login Timeout(min)          | 5                  |     |
| Access Octaings      | Maximum Number of Login Attempts |                    | Γ́Γ |
| User Management      | Maximum Number of Login Attempts | °                  |     |

#### Figure 17: MJPEG Authentication Mode

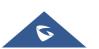

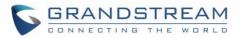

#### A. <u>"Challenge+Response" MJPEG Authentication Mode:</u>

In order to get live view stream using MJPEG stream over HTTP command on this mode, please fellow below steps:

1. In browser type in http(s)://IP\_Address\_GSC3620:Port/jpeg/mjpeg.html

Example: https://192.168.5.146/jpeg/mjpeg.html

- 2. The browser will pop up the window above asking for credentials, user needs to enter admin credential.
- 3. The browser will show MJPEG stream (720p).
- B. "Basic" MJPEG Authentication Mode:

Please follow below steps in order to take a snapshot via HTTP commands:

- 1. In browser type in: http(s)://admin:password@IP\_Address\_GSC:Port/jpeg/mjpeg.html Example: <u>https://admin:admin@192.168.5.157:443/jpeg/mjpeg.html</u>
- 2. The browser will show MJPEG stream (720p).

Note: Similar command can be applied to open source application like VLC Media Player to retrieve H.264

video stream with better quality: rtsp://admin:password@IP\_GSC3620:Port/X

Where X=0,4 corresponded to 1st, 2nd video stream

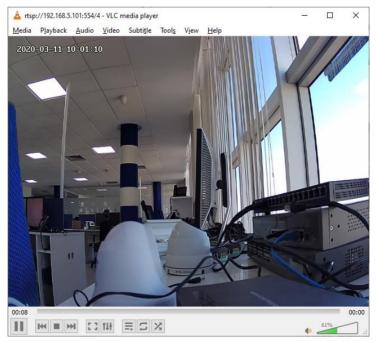

Figure 18: RTSP steam display using VLC

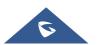

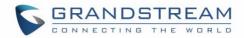

#### **User Management**

This page allows users to configure the password for administrator. Since this is a door system which must be a secure product, the use is only limited to administrator.

|                              | User Management                                      |                                                            |                                      |
|------------------------------|------------------------------------------------------|------------------------------------------------------------|--------------------------------------|
| LiveView *                   | Password Recovery Email is not configured. Please in | nput Password Recovery Email address and configure a valio | SMTP service in Email Settings Page. |
| System Settings ^            | Change Password                                      |                                                            |                                      |
| Date & Time                  | Old Password                                         |                                                            |                                      |
| Network Settings             | New Password                                         |                                                            |                                      |
| Access Settings              |                                                      |                                                            |                                      |
| User Management              | Confirm New Password                                 |                                                            |                                      |
| P Account ~                  | Change Recover Email                                 |                                                            |                                      |
| Phone Settings               | Password Recover Email Address                       |                                                            | Email Settings                       |
| 🖴 Video & Audio Settings 🛛 🗸 |                                                      |                                                            |                                      |

#### Figure 19: User Management Page

#### Table 8: User Management

| Old Password                       | Old password must be entered to change new password.                    |  |
|------------------------------------|-------------------------------------------------------------------------|--|
| New Password                       | Fill in the revised new password in this field.                         |  |
| Confirm User Password              | Re-enter the new password for verification, must match.                 |  |
| Password Recovery<br>Email Address | This option is highly recommended, as if the password is lost, you can  |  |
|                                    | recover it on the configured Email address.                             |  |
|                                    | Note: Make sure to configure SMTP Email Settings under "Email Settings" |  |

#### Note:

 When trying to change the password, users need to set the "Password Recovery Email" which should be a valid Email account configurable under "Email & FTP Settings →Email Settings" to retrieve the email before the new admin password take effect as displayed on the following screenshot.

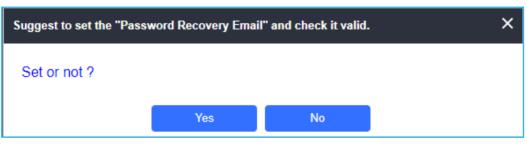

Figure 20: Password Recovery Email

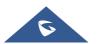

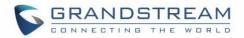

#### Account

The GSC3620 supports 4 SIP accounts and 4 lines, this section covers the configuration of basic and advanced sip settings for each account.

#### Account 1 - 4

This page allows the administrator to configure the SIP account basic and advanced settings for each SIP account:

|                            | Account 1                           |                  |
|----------------------------|-------------------------------------|------------------|
| LiveView                   | SIP Basic Settings                  |                  |
| System Settings            | Account Active                      |                  |
| Account ^                  | Account Name                        |                  |
| Account 1                  | SIP Server                          |                  |
| Account 2                  | Outbound Proxy                      |                  |
| Account 3<br>Account 4     | Backup Outbound Proxy               |                  |
|                            | DNS Mode                            | A Record         |
| Phone Settings             | SIP User ID                         |                  |
| 🖶 Video & Audio Settings 👒 | Authentication ID                   |                  |
| 👃 Alarm Settings 🛛 👻       | Password                            |                  |
| Email & FTP Settings ^     | TEL URI                             | Disabled         |
| 🔧 Maintenance 🛛 🗸          |                                     | Disabled         |
| ③ Status ~                 | SIP Advanced Settings               |                  |
|                            | Registration Expiration(m)          | 60               |
|                            | Re-register before Expiration(s)    | 0                |
|                            | Local SIP Port                      | 5060             |
|                            | SIP Transport                       | UDP 🗸            |
|                            | Stream                              | Stream 2         |
|                            | Enable DTMF                         | RFC2833 SIP INFO |
|                            | DTMF Payload Type                   | 101              |
|                            | Unregister On Reboot                |                  |
|                            | NAT Traversal                       | Auto             |
|                            | Enable SRTP                         | Disabled         |
|                            | Special Feature                     | Standard         |
|                            | Outbound Proxy Mode                 | In Route         |
|                            | Enable RTCP                         | Disabled         |
|                            | H.264 Payload Type                  | 99               |
|                            | Accept Incoming SIP from Proxy Only |                  |
|                            | Vocoder Settings                    |                  |
|                            | Preferred Vocoder 1                 | PCMU             |
|                            | Preferred Vocoder 2                 | PCMA 🗸           |
|                            | Voice Frames Per TX                 | 2                |

Figure 21: SIP Account Settings Page

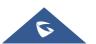

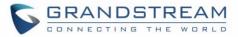

|                          | Table 9: SIP Account Basic & Advanced Settings                                                                                      |
|--------------------------|----------------------------------------------------------------------------------------------------|
| SIP Basic Settings       |                                                                                                    |
| Account Active           | This field indicates whether the account is active.                                                                                 |
|                          | Default setting is "Yes".                                                                                                    |
| Account Name             | Configures the SIP account name used for identification.                                                                            |
| SIP Server               | Configures the FQDN or IP of the SIP server from VoIP service provider or local IPPBX.                                              |
|                          | Configures the IP address or the domain name of the outbound proxy, media                                                           |
| Outbound Proxy           | gateway, or session border controller. It is used by the GSC for firewall or NAT penetration in different network environments.     |
|                          | If a symmetric NAT is detected, STUN will not work and only an outbound proxy can provide a solution.                               |
| Backup Outbound<br>Proxy | Configures the backup outbound proxy to be used when the "Outbound Proxy" registration fails. By default, this field is left empty. |
|                          | Configure which DNS mode will be used to translate the SIP Server FQDN (Default                                                     |
|                          | value is <b>A Record</b> ):                                                                                                    |
| DNS Mode                 | A Record.                                                                                                    |
|                          | • SRV.                                                                                                    |
|                          | NAPTR/SRV.                                                                                                    |
| SIP User ID              | Configures the SIP username or telephone number from ITSP.                                                                          |
|                          | <b>Note:</b> Letters, digits and special characters including @ are supported.                                                      |
| Authenticate ID          | Configures the Authenticate ID used by SIP proxy.                                                                                   |
| Password                 | Sets the Authenticate password used by SIP proxy.                                                                                   |
|                          | <b>Note:</b> For security reasons, the SIP password is invisible on the web UI.                                                     |
|                          | Select "User=Phone" or "Enabled" from the dropdown list.                                                                            |
|                          | If the SIP account has an assigned PSTN telephone number, this field should be                                                      |
| TEL URI                  | set to "User=Phone". Then a "User=Phone" parameter will be attached to the                                                          |
|                          | Request-Line and "TO" header in the SIP request to indicate the E.164 number. If                                                    |
|                          | set to "Enable", "Tel:" will be used instead of "SIP:" in the SIP request. The default                                              |
| CID Advanced Cettin      | setting is "Disable".                                                                                                    |
| SIP Advanced Settin      |                                                                                                    |
| Registration             | Sets the registration expiration time.                                                                                              |
| Expiration (m)           | Default setting is 60 minutes. Valid range is from 1 to 64800 minutes.                                                              |
| Re-register before       | Specifies the time frequency (in seconds) that the GSC3620 sends re-registration                                                    |
| Expiration (s)           | request before the Register Expiration. The default value is 0. Range is from 0-                                                    |
|                          | 64800 seconds.                                                                                                    |

#### Table 9: SIP Account Basic & Advanced Settings

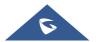

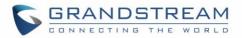

| Local SIP Port          | Sets the local SIP port. Default setting is 5060 for Account 1, 5062 for Account 2, 5064 for Account 3, 5066 for Account 4.                                                                                                    |  |
|-------------------------|----------------------------------------------------------------------------------------------------|--|
| SIP Transport           | Chooses the SIP transport protocol. UDP, TCP or TCP/TLS.                                                                                                    |  |
|                         | Default setting is UDP.                                                                                                    |  |
| Stream                  | Select the Video stream to be used by the GSC3620 when call is made from this SIP Account.                                                                                                    |  |
|                         | Default is Stream 2.                                                                                                    |  |
|                         | Specifies the mechanism to transmit DTMF digits. There are 2 supported modes:                                                                                                    |  |
| Enable DTMF             | • <b>RFC2833</b> sends DTMF with RTP packet. Users can check the RTP packet to see the DTMFs sent as well as the number pressed.                                                                                                    |  |
|                         | • SIP INFO uses SIP INFO to carry DTMF. Default setting is "RFC2833"                                                                                                    |  |
| DTMF Payload            | Configures the payload type for DTMF using RFC2833.                                                                                                    |  |
| Туре                    | Default value is 101. Range: 96~127.                                                                                                    |  |
| Unregister on<br>Reboot | Allows the SIP user's registration information to be cleared when the GSC reboots. The SIP REGISTER message will contain "Expires: 0" to unbind the connection.                                                                                                    |  |
|                         | This parameter configures whether the NAT traversal mechanism is                                                                                                    |  |
|                         | activated. Users could select the mechanism from No, STUN, Keep-alive,                                                                                                    |  |
|                         | UPnP, Auto. The default setting is "No".                                                                                                    |  |
|                         | If set to "STUN" and STUN server is configured, the GSC will route according to the STUN server. If NAT type is Full Cone, Restricted Cone or                                                                                                    |  |
| NAT Traversal           | Port-Restricted Cone, the unit will try to use public IP addresses and port                                                                                                    |  |
|                         | number in all the SIP&SDP messages.                                                                                                    |  |
|                         | The GSC will send empty SDP packet to the SIP server periodically to keep the NAT port open if it is configured to be "Keep-alive". Configure this to be "No" if an outbound proxy is used. "STUN" cannot be used if the detected NAT is symmetric NAT. If the firewall and the SIP device behind the firewall are both able to use UPNP, it can be set to "UPNP". Both parties will negotiate to use which port to allow SIP through. |  |
|                         | Enable SRTP mode based on your selection from the drop-down menu.                                                                                                    |  |
| Enable SRTP             | The default setting is " <b>Disabled</b> ", the two other modes are " <b>Enabled but Not</b><br>Forced" and "Enabled and Forced".                                                                                                    |  |
|                         | Configures GSC settings to meet different vendors' server requirements.                                                                                                    |  |
| Special Feature         | Users can choose from Standard, BroadSoft or Telefonica Spain.                                                                                                    |  |
|                         | The default setting is "Standard".                                                                                                    |  |
|                         |                                                                                                    |  |

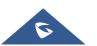

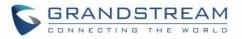

| Outbound Proxy<br>Mode                    | <b>In route:</b> outbound proxy FQDN is placed in route header. This is used for the SIP Extension to notify the SIP server that the device is behind a NAT/Firewall.                                                      |  |
|-------------------------------------------|----------------------------------------------------------------------------------------------------|--|
|                                           | Always sent to: SIP messages will always be sent to Outbound proxy.                                                                                                    |  |
|                                           | Not in route: remove the Route header from SIP requests.                                                                                                    |  |
|                                           | This option allows 3rd party Service Provider or Cloud Solution to monitor                                                                                                    |  |
| Enable RTCP                               | the operation status of the GSC3620 by using related SIP Calls.                                                                                                    |  |
|                                           | By default, it is disabled. Users can choose either RTCP or RTCP-XR.                                                                                                    |  |
| H.264 Payload<br>Type                     | The H.264 payload type can now be configured to be compatible with 3 <sup>rd</sup> party video phones, as well as other advanced SIP settings, to easy system integration process. Default is 99.                          |  |
| Accept Incoming<br>SIP from Proxy<br>Only | When set to "Yes", the SIP address of the Request URL in the incoming SIP message will be checked. If it does not match the SIP server address of the account, the call will be rejected. The default setting is disabled. |  |
| Vocoder Settings                          |                                                                                                    |  |
| Preferred Vocoder 1                       | Select audio codec to prioritize. Supported codecs are: PCMU and PCMA.                                                                                                    |  |
| Preferred Vocoder 2                       | Select the second audio codec PCMU or PCMA.                                                                                                    |  |
|                                           | Configures the number of voice frames transmitted per packet. When                                                                                                    |  |
|                                           | configuring this, it should be noted that the "ptime" value for the SDP will                                                                                                    |  |
| Voice Frame Per<br>TX                     | change with different configurations here. This value is related to the codec                                                                                                    |  |
|                                           | used and the actual frames transmitted during the in-payload call. For end                                                                                                    |  |
|                                           | users, it is recommended to use the default setting, as incorrect settings may influence the audio quality. Range is from 1-64. The default setting is 2.                                                                  |  |
|                                           | initiation and addite quality. Manyo is norm 1-04. The actability is Z.                                                                                                    |  |

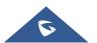

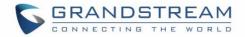

## **Phone Settings**

The phone settings allow users to configure the GSC3620 phone settings and the White list for all the SIP accounts.

## **Phone Settings**

This page allows users to configure the GSC3620 phone settings.

| <b>-</b> 1. 1. 1. 1. 1. 1. 1. 1. 1. 1. 1. 1. 1. 1 | Phone Settings                       |       |
|---------------------------------------------------|--------------------------------------|-------|
| ► LiveView                                        | STUN Server                          |       |
| P System Settings                                 | Local RTP Port                       | 5004  |
| P Account                                         | Use Random Port                      |       |
| Phone Settings                                    |                                      |       |
| Phone Settings                                    | Auto On-Hook Timer(s)                | 300   |
| Account 1 White List                              | Ringing Timeout(s)                   | 30    |
| Account 2 White List                              | SIP TLS Certificate                  |       |
| Account 3 White List                              | SIF ILS Celuicate                    |       |
| Account 4 White List                              |                                      |       |
| 📇 Video & Audio Settings 🛛 🗸                      | SIP TLS Private Key                  |       |
| 🐥 Alarm Settings 🛛 🗸 🗸                            |                                      |       |
| 🗢 Email & FTP Settings 🛛 🗸                        | SIP TLS Private Key Password         | ••••• |
| ▲ Maintenance                                     | Enable Direct IP Call                |       |
|                                                   | Enable two-way SIP Calling           |       |
| ③ Status ~                                        | SIP Proxy Compatibility Mode         |       |
|                                                   | SIP Packetization Compatibility Mode |       |
|                                                   | Enable Multi-channel Call Mode       |       |
|                                                   | Allow Reset Via SIP NOTIFY           |       |

#### Figure 22: Phone Settings Page

### Table 10: Phone Settings

| STUN Server    | Configures the STUN server FQDN or IP. If the device is behind a non-symmetric router, STUN server can help to penetrate & resolve NAT issues. |  |
|----------------|----------------------------------------------------------------------------------------------------|--|
| Local RTP Port | Sets the local RTP port for media. Default setting is 5004. Range between 1024~65400.                                                          |  |

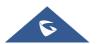

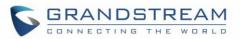

|                                 | Forces the GSC3620 to use random ports for both SIP and RTP messages. This is usually necessary when multiple units are behind the same full cone NAT. The      |  |
|---------------------------------|----------------------------------------------------------------------------------------------------|--|
| Lise Random Port                | default setting is "Disabled"                                                                                                    |  |
|                                 | Note: This parameter must be set to "Disabled" for Direct IP Calling to work.                                                                                   |  |
| Auto On-Hook                    | k Configures the auto on-hook timer (in seconds) for automatic disconnecting the SIP call. Default setting is 300. Range between 0~65535.                       |  |
|                                 | Specifies the Ring timeout, when no reply is returned from the called party after                                                                               |  |
| King Timeout(3)                 | exceeding this field, the GSC3620 will hang up the call. The value is in the range of 0s – 90s. By default, it is "30" seconds.                                 |  |
| SIP TLS<br>Certificate          | Input the TLS certificate here for encryption.                                                                                                    |  |
| SIP TLS Private<br>Key          | Input private key here for TLS security protection.                                                                                                    |  |
| SIP TLS Private<br>Key Password | Specifies the password for SIP TLS private Key.                                                                                                    |  |
| Enable Direct IP                | Accepts peer-to-peer IP call (over UDP only) without SIP server. Default is "Enabled".                                                                          |  |
| Enable two-way                  | Allows the user to enable/disable the alarm sound during a SIP call triggered by doorbell pressing.                                                             |  |
| Compatibility                   | Enables more proxy compatibility with cost of bandwidth, the SIP call will send audio no matter what.                                                           |  |
| SIP Packetization               | When enabled, the GSC3620 will have in SDP "packetization-mode = 0". This is required when the device is interacting with legacy video phones that only accepts |  |
|                                 | this value to decode the RTP.                                                                                                    |  |
| channel Call                    | This feature allows the device to receive multiple calls at the same time, with one active and others on hold (up to 4 calls maximum).                          |  |
|                                 | Allows to factory reset the devices directly through SIP Notify.                                                                                                |  |
|                                 | If "Allow Reset Via SIP NOTIFY" is "check", then once the GSC3620 receives the                                                                                  |  |
|                                 | SIP NOTIFY from the SIP server with Event: reset, the device will perform a factory reset after authentication.                                                 |  |
|                                 | This authentication can be either with:                                                                                                    |  |
| SIP NOTIFY                      | The admin password if no SIP account is configured on the unit.                                                                                                 |  |
|                                 | • The SIP User ID and Password credentials of the SIP account if configured                                                                                     |  |
|                                 | on the unit.                                                                                                    |  |
|                                 | Default is unchecked (disabled).                                                                                                    |  |

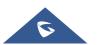

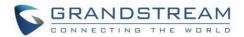

## Account [1-4] White List

This page allows users to configure the white list per account, which is a phone number or extension list that can call the GSC3620. (The call will be automatically answered when calling from a phone set on the white list, and all other inbound calls will be blocked), the user can configure up to 30 white phone numbers per SIP account. Moreover, besides numbers associated to active cards, and numbers on the "Number Called When Doorbell Pressed" setting, all whitelisted numbers can open door remotely by using the respective PIN code.

|                                              | Account 1 White List     |                 |    |
|----------------------------------------------|--------------------------|-----------------|----|
| ▶ LiveView                                   | Enable White Number List |                 |    |
| System Settings                              | Phone Number 1           | 2000            | فر |
| P Account                                    | Phone Number 2           | 10.10.1.20:5064 |    |
| Phone Settings                               | > Phone Number 3         |                 |    |
| Phone Settings                               | Phone Number 4           |                 |    |
| Account 1 White List                         | Phone Number 5           |                 |    |
| Account 2 White List<br>Account 3 White List | Phone Number 6           |                 | فر |
| Account 4 White List                         | Phone Number 7           |                 | د. |

Figure 23: White List Page

The table below gives a brief overview of the options:

#### Table 11: White List

| Enable White<br>Number List | Enables the White List feature.                                                                                                    |
|-----------------------------|----------------------------------------------------------------------------------------------------|
| Phone Number 1 -<br>30      | <ul> <li>Adds a new phone number (or IP address) to the white list.</li> <li>Notes: <ul> <li>When using IP addresses, the port number should be appended (default 5060).</li> <li>Only the whitelisted numbers/IPs can open door remotely using PIN Code when calling GSC3620.</li> </ul> </li> </ul> |

## Video & Audio Settings

The audio and videos settings allow users to configure the video / audio codecs, videos resolution, CMOS settings and audio related settings.

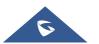

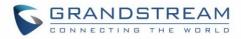

## **Video Settings**

|                              | Video Settings        |                         |     |
|------------------------------|-----------------------|-------------------------|-----|
| ► LiveView ~                 | Stream 1              |                         |     |
| System Settings              | Preferred Video Codec | H264                    | 1   |
| • Account ^                  | Profile               | Baseline                |     |
| Phone Settings ^             |                       |                         |     |
| 🖴 Video & Audio Settings 🛛 ^ | Resolution            | 1920*1080(16:9)         |     |
| Video Settings               | Bit Rate(kbps)        | 2048                    |     |
| OSD Settings                 | Frame Rate(fps)       | 30                      |     |
| CMOS Settings                | Bit Rate Control      | CBR (Constant Bit Rate) |     |
| Audio Settings               | Image Quality         | Very High ~             |     |
| Privacy Masks                | I-frame Interval      | 30 ~                    | J   |
| 🜲 Alarm Settings 🛛 🗸 👻       | Stream 2              |                         |     |
| Email & FTP Settings         | Preferred Video Codec | H264                    | }   |
| ▲ Maintenance ~              | Profile               | Baseline                | -   |
| ① Status ^                   | Resolution            | 640*480(4:3) ~          | · ] |
|                              | Bit Rate(kbps)        | 1024 ~                  | -   |
|                              | Frame Rate(fps)       | 30 ~                    | 2   |
|                              | Bit Rate Control      | CBR (Constant Bit Rate) | -   |
|                              | Image Quality         | Normal                  |     |
|                              | I-frame Interval      | 30 ~                    | -   |
|                              | Save                  |                         | _   |

## Figure 24: Video Settings Page

#### Table 12: Video Settings

| Stream 1                 |                                                                                   |  |
|--------------------------|-----------------------------------------------------------------------------------|--|
| Preferred Video<br>Codec | Selects the videos codecs, the codecs supported are H.264 and MJPEG. Default      |  |
|                          | setting is H.264.                                                                 |  |
| B (1)                    | Selects the H.264 profile. Three profiles are available for H.264: Baseline, Main |  |
| Profile                  | Profile and High Profile.                                                         |  |
| Resolution               | Specifies the resolution in pixels used at video image.                           |  |
| Bit Rate(kbps)           | Selects the video bit rate or bandwidth used.                                     |  |
| Frame Rate(fps)          | Selects the maximum frame rate used (more data if big frame used).                |  |
| Bit Rate Control         | Selects the constantly bit rate, or variable bit rate.                            |  |
| Image Quality            | Selects the image quality used when Variable Bit Rate used.                       |  |
| I-frame Interval         | Configures the I-frame interval (suggested 2~3 times of frame rate).              |  |
| Stream 2                 |                                                                                   |  |

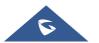

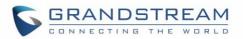

| Preferred Video<br>Codec | Selects the videos codecs, the codecs supported are H.264 and MJPEG. Default setting is H.264.              |
|--------------------------|----------------------------------------------------------------------------------------------------|
| Profile                  | Selects the H.264 profile. Three profiles are available for H.264: Baseline, Main Profile and High Profile. |
| Resolution               | Specifies the resolution in pixels used at video image.                                                     |
| Bit Rate(kbps)           | Selects the video bit rate or bandwidth used.                                                               |
| Frame Rate(fps)          | Selects the maximum frame rate used (more data if big frame used).                                          |
| Bit Rate Control         | Selects the constantly bit rate, or variable bit rate.                                                      |
| Image Quality            | Selects the image quality used when Variable Bit Rate used.                                                 |
| I-frame Interval         | Configures the I-frame interval (suggested 2~3 times of frame rate).                                        |

#### Notes:

- H.264 suggested if the GSC3620 needs to be viewed via Internet.
- For definition of Baseline, Main Profile and High profile of H.264 please refer to: H.264 Profiles
- If MJPEG is selected, reduce the frame rate to the minimal value to save bandwidth and get better image.
- Grandstream GSC3620 provides two video streams, users can use them with flexibility. For example, the high-resolution stream for local recording, another low or high resolution for SIP video phone call or remote smartphone monitoring application, or vice versa depending on application scenarios.
- Use below link to calculate bandwidth and storage before installation <u>https://www.grandstream.com/support/tools/bandwidth-storage-calc</u>

## **OSD Settings**

OSD Settings (On Screen Display) allow the users to Display time stamp and text on the video screen.

| LiveView               | OSD Settings           |            |                                                                                                    |
|------------------------|------------------------|------------|----------------------------------------------------------------------------------------------------|
|                        | Display Time           |            |                                                                                                    |
| System Settings        | Display Text           |            |                                                                                                    |
| Account                | OSD Date Format        | MM-DD-YYYY | ~                                                                                                    |
| Phone Settings         | OSD Text               |            |                                                                                                    |
| Video & Audio Settings | OSD Date/Time Position | Top Left   | ~                                                                                                    |
| Video Settings         | OSD Text Position      | Top Left   |                                                                                                    |
| OSD Settings           |                        | lop Lon    | , in the second second |

#### Figure 25: OSD Settings Page

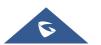

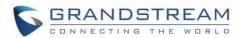

### Table 13: OSD Settings

|                           | -                                                                               |
|---------------------------|---------------------------------------------------------------------------------|
| Display Time              | When checked, time will be displayed inside the video image.                    |
| Display Text              | When checked, inputted text on "OSD Test" will be displayed on the video image. |
| OSD Date Format           | Select the date format from drop down list.                                     |
| OSD Text                  | Input a text (to identify the GSC3620) it will be shown on the screen.          |
| OSD Date/Time<br>Position | Show the Date/Time position on the screen.                                      |
| OSD Text Position         | Show the text position on the screen.                                           |

## **CMOS Settings**

This page configures the CMOS parameters for different scenarios.

|                        | CMOS Settings            |                  |   |
|------------------------|--------------------------|------------------|---|
| LiveView               | WDR (Wide Dynamic Range) | Enable           | ~ |
| System Settings        | ✓ Power Frequency        | 60Hz             | ~ |
| Account                | Flip                     | NONE             | ~ |
| Phone Settings         | IR CUT Setting           | Scheduled-Switch | ~ |
| Video & Audio Settings | Daytime Started at       | 06:00:00         | ~ |
| Video Settings         | Daytime Ended at         | 18:00:00         | ~ |
| OSD Settings           |                          |                  |   |
| CMOS Settings          |                          |                  |   |

#### Figure 26: CMOS Settings Page

#### Table 14: CMOS Settings

| WDR<br>(Wide Dynamic<br>Range) | Enable or Disable the Wide Dynamic Range fature. Default "Enable".                                                                                                    |
|--------------------------------|----------------------------------------------------------------------------------------------------|
| Power Frequency                | Select correct light condition for the scene monitored: 50Hz power frequency (Europe, China, etc.) or 60Hz power frequency (US, Japan, etc.).                                                                                                    |
| Flip                           | Pull down to choose to flip video either vertically, horizontal or both                                                                                                    |
| IR CUT Setting                 | <ul> <li>Manual: User can set manually The Daytime/Night Model to either Daytime or Night.</li> <li>Automatic: The Camera will automatically switch to either Daytime or Night depending on light condition.</li> <li>Scheduled-Switch: The user can configure Daytime schedule by editing both "Daytime Started at" and "Daytime Ended at" fields. Default is Automatic.</li> </ul> |

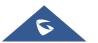

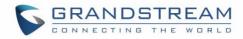

## **Audio Settings**

| 1. 15                    | Audio Settings        |      |   |
|--------------------------|-----------------------|------|---|
| LiveView ·               | Preferred Audio Codec | PCMU | ~ |
| System Settings ^        | Audio Out Volume      |      |   |
| Account *                | Audio In Volume       |      |   |
| Phone Settings *         |                       |      |   |
| Video & Audio Settings ^ |                       |      |   |
| Video Settings           |                       |      |   |
| OSD Settings             |                       |      |   |
| CMOS Settings            |                       |      |   |
| Audio Settings           |                       |      |   |

This page allows users to configure the audio settings.

## Figure 27: Audio Settings Page Table 15: Audio Settings

| Preferred Audio Codec | Configures the audio codec.              |
|-----------------------|------------------------------------------|
|                       | Two codecs are available: PCMU and PCMA. |
| Audio Out Volume      | Adjusts the speaker volume connected.    |
| Audio In Volume       | Adjusts the Mic volume.                  |

## **Privacy Masks**

This page allows users to configure privacy masks up to 4 different regions by selecting different regions requiring privacy mask as displayed on the following figure. When privacy mask enabled, the video at related region will be masked by black color and no video displayed inside that mask.

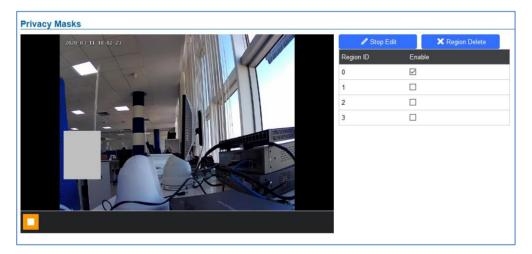

Figure 28: Privacy Masks Configuration Page

- Click "Start Edit" then long press and slide to identify a region
- Select a preconfigured region then Click "Region Delete" to remove it.

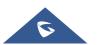

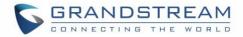

## **Alarm Settings**

This page allows users to configure alarm schedule and alarm actions.

## **Alarm Events Config**

This page allows users to configure GSC3620 events to trigger programmed actions within predefined schedule.

| Alarm Events Config                                                                                                    |                                                                                                    |                                                                                                    |
|----------------------------------------------------------------------------------------------------|----------------------------------------------------------------------------------------------------|----------------------------------------------------------------------------------------------------|
| Motion Detection Mode     Region Config                                                                                                 | Default Alarm Mode                                                                                                    | ~                                                                                                    |
| OMinimum Duration Required to Trigger Motion Detection (ms)     OMinimum Time Interval to Identify Different Motion Detection Event (s) | 500                                                                                                    | <ul><li>✓</li><li>✓</li></ul>                                                                                                    |
| Select Alarm Schedule<br>Select Alarm Action Profile                                                                                    | All Day                                                                                                    | Edit Schedule     Edit Profile                                                                                                    |
| Alarm Config                                                                                                    |                                                                                                    |                                                                                                    |
| Enable Abnormal Reboot Alarm<br>Select Abnormal Reboot Alarm Action Profile                                                             | profile1<br>profile1                                                                                                    | ✓ Edit Profile                                                                                                    |
|                                                                                                    | profile2<br>profile3<br>profile5<br>profile6<br>profile7<br>profile8<br>profile8                                                                                                    |                                                                                                    |
|                                                                                                    | Motion Detection  Motion Detection Mode  Region Config  Minimum Duration Required to Trigger Motion Detection (ms)  Minimum Time Interval to Identify Different Motion Detection Event (s) Select Alarm Schedule Select Alarm Action Profile  Alarm Config Enable Abnormal Reboot Alarm | Motion Detection         Motion Detection Mode       Default Alarm Mode         Region Config       0         Minimum Duration Required to Trigger Motion Detection (ms)       500         Minimum Time Interval to Identify Different Motion Detection Event (s)       3         Select Alarm Schedule       All Day         Select Alarm Action Profile       profile1         Alarm Config       Image: Config         Enable Abnormal Reboot Alarm       Image: Confied profile1         Select Abnormal Reboot Alarm Action Profile       profile1         profile3       profile4         profile4       profile5         profile5       profile6         profile6       profile7 |

Figure 29: Alarm Events Config page

Table 16: Alarm Events Config Settings

| Motion Detection Mode | • | Default Alarm Mode: Single zone independent alarm                  |
|-----------------------|---|--------------------------------------------------------------------|
|                       | • | Sequence Alarm Mode: Set the sequence of multi-zone alarms.        |
|                       |   | Alarm will trigger if matched the configured zone sequence,        |
|                       |   | otherwise alarm will not trigger.                                  |
|                       | • | Multi-zone Combined Alarm Mode: Alarm will trigger when            |
|                       |   | number of combined alarming zones reaches the configured           |
|                       |   | amount, otherwise alarm will not trigger.                          |
|                       | • | Zone Trigger Ratio Alarm Mode: Configure the ratio of single       |
|                       |   | small squares compared to the whole alarm zone, alarm will trigger |
|                       |   | when the ratio reached.                                            |

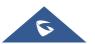

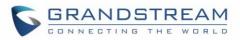

| Maximum Time to<br>Identify a Valid Multi- | If all preset zones have triggered an alarm within the configured time (in Seconds), this will be considered as a valid alarm/event, otherwise it will be |
|--------------------------------------------|----------------------------------------------------------------------------------------------------|
| Zone Alarm Detection                       | an invalid alarm.                                                                                                    |
| Minimum Number of                          | If set multi-zone alarm, when the number of detection zones where alarm                                                                                   |
| Alarming Zones for a                       | triggered reaches the configured number, it is considered a valid                                                                                         |
| Valid Multi-Zone Alarm                     | alarm/event, otherwise it will be an invalid alarm. For example, the value is                                                                             |
| Detection                                  | set 3 with total of 4 zones, when zones with triggered alarm get to 3, a valid alarm/event will be reported.                                              |
| Minimum Number of                          | The threshold is the ratio of single small squares compared to the whole                                                                                  |
| Blocks Per Region to                       | alarm zone, alarm will trigger when the ratio reached.                                                                                                    |
| Trigger Detection                          |                                                                                                    |
| Minimum Duration                           | The time when an object moving in the preset zone is longer than the                                                                                      |
| Required to Trigger                        | configured duration, this is considered a valid alarm/event, otherwise it is                                                                              |
| Motion Detection (ms)                      | invalid alarm/event.                                                                                                    |
| Minimum Time Interval                      | This minimum time interval is used to identify different motion detection                                                                                 |
| to Identify Different                      | events. If two consecutive motion detection alarm events occurred within                                                                                  |
| Motion Detection Event                     | this time interval, they will be considered as the same motion event.                                                                                     |
| (s)                                        | Otherwise they will be considered as two different motion events.                                                                                         |

### **Motion Detection**

Users can select a specific region to trigger the alarm using motion detection.

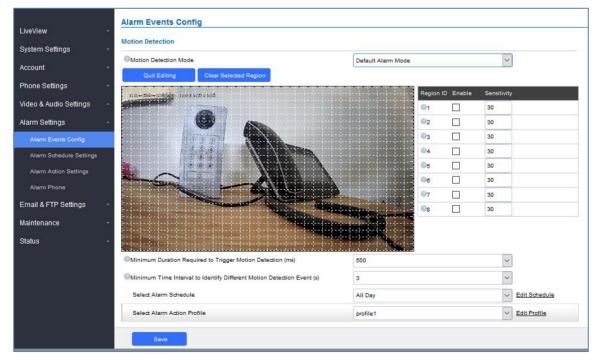

#### Figure 30: Region Config

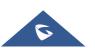

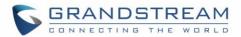

#### Table 17: Motion Detection

| Region Config                  | Configures the motion detection region. First click to access the Region<br>Config menu and second click to quit. |
|--------------------------------|----------------------------------------------------------------------------------------------------|
| Clear Selected Region          | Selects a zone on the screen then click on "Clear" to delete the region.                                          |
| Sensitivity                    | Specifies the region sensitivity (value between 0-100%).                                                          |
| Select Alarm Schedule          | Selects the alarm schedule.                                                                                       |
| Select Alarm Action<br>Profile | Selects the programmed Alarm Action profile.                                                                      |

## **Alarm Config**

This page specifies the configuration of Abnormal Reboot Alarm Action.

| Enable Abnormal     | When checked, the IPC will sent an email if there is a power outage, which     |
|---------------------|--------------------------------------------------------------------------------|
| Reboot Alarm        | could affect the Auto-Focus as the AF might be affected after this power       |
|                     | failure causing all the later on recording to become unclear. Thus the email   |
|                     | will help the administrator to login and take corrective actions.              |
| Select Abnormal     | If all preset zones have triggered an alarm within the configured time (in     |
| Reboot Alarm Action | Seconds), this will be considered as a valid alarm/event, otherwise it will be |
| Profile             | an invalid alarm.                                                              |

## **Alarm Schedule Settings**

This page specifies the configuration of Alarm Schedule.

**Note:** Schedule must be configured first to allow the alarm to take the related action.

| No. |           |           |   |   | S | chee | lule | e Na | ime     |   |         |    |    |    |   |    |     | Detail |         |    |    |           |    |     |     |    |    |   |  |   | Edit |
|-----|-----------|-----------|---|---|---|------|------|------|---------|---|---------|----|----|----|---|----|-----|--------|---------|----|----|-----------|----|-----|-----|----|----|---|--|---|------|
| 1   |           | schedule1 |   |   |   |      |      |      |         |   | $\odot$ |    |    |    |   |    |     |        |         |    |    | Ø         |    |     |     |    |    |   |  |   |      |
|     |           | 0         | 1 | 2 | 3 | 4    | 5    | 6    | 7       | 8 | 9       | 10 | 11 | 12 | 1 | 31 | 4 ' | 15     | 16      | 17 | 18 | 19        | 20 | ) 2 | 1 : | 22 | 23 | 0 |  |   |      |
|     | Sun       |           |   |   |   |      |      |      |         |   |         |    |    |    |   |    |     |        |         |    |    |           |    |     |     |    |    |   |  |   |      |
|     | Mon       |           |   |   |   |      |      |      |         |   |         |    |    |    |   |    |     |        |         |    |    |           |    |     |     |    |    |   |  |   |      |
|     | Tue       |           |   |   |   |      |      |      |         |   |         |    |    |    |   |    |     |        |         |    |    |           |    |     |     |    |    |   |  |   |      |
|     | Wed       |           |   |   |   |      |      |      |         |   |         |    |    |    |   |    |     |        |         |    |    |           |    |     |     |    |    |   |  |   |      |
|     | Thu       |           |   |   |   |      |      |      |         |   |         | _  |    |    |   |    |     |        |         | _  |    | _         |    |     |     |    |    |   |  |   |      |
|     | Fri       | _         |   |   |   |      |      |      |         | _ |         | _  |    |    |   |    |     |        |         | _  |    | _         |    |     |     |    |    | - |  |   |      |
|     | Sat       |           |   |   |   |      |      |      |         |   |         |    |    |    |   |    |     |        |         |    |    |           |    |     |     |    |    |   |  |   |      |
| 2   |           |           |   |   |   | sc   | hed  | ule2 | 2       |   |         |    |    |    |   |    |     |        |         |    |    |           | C  | )   |     |    |    |   |  |   | Ø    |
| 3   |           |           |   |   |   | sc   | hed  | ule3 |         |   |         |    |    |    |   |    |     |        |         |    |    |           | C  | )   |     |    |    |   |  |   | Ø    |
| 4   |           |           |   |   |   | sc   | hed  | ule4 |         |   |         |    |    |    |   |    |     |        |         |    |    |           | C  | )   |     |    |    |   |  |   | Ø    |
| 5   |           |           |   |   |   | sc   | hed  | ule5 | ;       |   |         |    |    |    |   |    |     |        | $\odot$ |    |    |           |    |     |     |    |    |   |  | Ø |      |
| 6   |           | schedule6 |   |   |   |      |      |      |         |   | $\odot$ |    |    |    |   |    |     |        |         |    |    | $\oslash$ |    |     |     |    |    |   |  |   |      |
| 7   | schedule7 |           |   |   |   |      |      |      | $\odot$ |   |         |    |    |    |   |    |     |        |         | Ø  |    |           |    |     |     |    |    |   |  |   |      |
| 8   |           | schedule8 |   |   |   |      |      |      |         |   | $\odot$ |    |    |    |   |    |     |        |         |    |    | Ø         |    |     |     |    |    |   |  |   |      |
| 9   |           |           |   |   |   |      | hod  | ule9 |         |   |         |    |    |    |   |    |     |        |         |    |    |           | C  |     |     |    |    |   |  |   | Ø    |

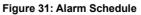

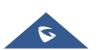

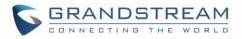

GSC3620 supports up to 10 alarm schedules to be configured, with time span specified by users. Users

can View the schedule details by clicking  $\odot$  or Edit the alarm schedule by clicking  $\oslash$  button.

Usually the 24 hours' span is  $00:00 \sim 23:59$ , which is 24 hours' format. Note that it is possible to copy the configuration to different date during the schedule programming using the banner at the bottom.

| Modify Schedule  |           |                                  | × |
|------------------|-----------|----------------------------------|---|
| Schedule Name    | schedule1 |                                  |   |
| Sun              | Period1   | 00 🗸 : 00 🗸 - 23 🗸 : 59 🗸        |   |
| Mon              | Period2   | 00 - : 00 - 00 : 00 -            |   |
| Tue              | Period3   |                                  |   |
| Wed<br>Thu       | Period4   | 00 - : 00 - 00 : 00 -            |   |
| Fri              | Period5   | 00 - : 00 - 00 : 00 -            |   |
| Sat              | Period6   | 00 - : 00 - 00 : 00 -            |   |
|                  | Period7   | 00 - : 00 - 00 - : 00 -          |   |
|                  | Period8   |                                  |   |
| Copy 🖌 Sun 🗌 Mon | Tue Wee   | d 🗌 Thu 🔄 Fri 📄 Sat 📄 Select All |   |
|                  | Save      | Cancel                           |   |

Figure 32: Edit Schedule

## **Alarm Action Settings**

This page specifies the configuration of Profile used by the Alarm Actions. A Profile is required before the Alarm Action can take effect.

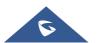

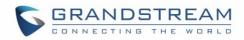

| Alarm Action Settings |                                       |                                              |                         |           |
|-----------------------|---------------------------------------|----------------------------------------------|-------------------------|-----------|
| No.                   | Alarm Action Profile Name             |                                              | Detail                  | Edit      |
| 1                     | profile 1                             |                                              | $\overline{\mathbf{O}}$ | $\oslash$ |
|                       | Upload to Alarm Center     Send Email | Audio Alarm to SIP Phone     Upload Snapshot |                         |           |
| 2                     | profile2                              |                                              | $\odot$                 | $\oslash$ |
| 3                     | profile3                              |                                              | $\odot$                 | $\oslash$ |
| 4                     | profile4                              |                                              | $\odot$                 | $\oslash$ |
| 5                     | profile5                              |                                              | $\odot$                 | $\oslash$ |
| 6                     | profile6                              |                                              | $\odot$                 | $\oslash$ |
| 7                     | profile7                              |                                              | $\odot$                 | $\oslash$ |
| 8                     | profile8                              |                                              | $\odot$                 | $\oslash$ |
| 9                     | profile9                              |                                              | $\odot$                 | $\oslash$ |
| 10                    | profile10                             |                                              | $\odot$                 | $\oslash$ |

### Figure 33: Alarm Action

User can edit the alarm action by clicking  $\bigotimes$  button, the following window will popup.

| Modify Alarm Action Profile |          |                          | × |
|-----------------------------|----------|--------------------------|---|
| Alarm Action Profile Name   | profile1 |                          |   |
| Upload to Alarm Center      |          | Audio Alarm to SIP Phone |   |
| Send Email                  |          | Upload Snapshot          |   |
|                             | Save     | Cancel                   |   |

### Figure 34: Edit Alarm Action

#### Table 18: Alarm Actions

| Upload to Alarm<br>Center   | If selected, the GSurf will popup alarm window and sound alarm in the computer speaker.                                           |
|-----------------------------|----------------------------------------------------------------------------------------------------|
| Audio Alarm to SIP<br>Phone | If selected, GSC3620 will call pre-configured (video or audio) phone and will play sound alarm.                                   |
| Send Email                  | If selected, an email with snapshot will be sent to the pre-configured email destination.                                         |
| Upload Snapshot             | If selected, snapshots at the moment where the event is triggered will be sent to preconfigured destination (e.g.: FTP or email). |

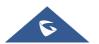

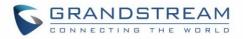

## **Alarm Phone List**

This page allows users to configure the Alarm Phone List, which are phone numbers or extensions list that the GSC3620 will call out when event is trigged.

| LiveView                 | Alarm Phone List       |      |    |
|--------------------------|------------------------|------|----|
| System Settings          | Alarm Call Out Account | Auto | ~  |
|                          | Alarm Phone List 1     |      | د  |
| P Account                | Alarm Phone List 2     |      |    |
| Phone Settings           |                        |      |    |
| 🖴 Video & Audio Settings | Alarm Phone List 3     |      | و  |
|                          | Alarm Phone List 4     |      | ٩. |
| Alarm Settings           | Alarm Phone List 5     |      | و  |
| Alarm Events Config      | Alarm Phone List 6     |      | e  |
| Alarm Schedule Settings  |                        |      |    |
| Alarm Action Settings    | Alarm Phone List 7     |      | ٩  |
| Alarm Phone List         | Alarm Phone List 8     |      | ٩. |
|                          | Alarm Phone List 9     |      | ¢. |
| Email & FTP Settings     | Alarm Phone List 10    |      |    |
| A Maintenance            | v vium i none List to  |      | •  |

Figure 35: Alarm Phone List

#### Table 19: Alarm Phone List

| Alarm Call Out Account | Select the SIP Account to be used by the GSC3620 when alarm out is triggered.                                                             |
|------------------------|----------------------------------------------------------------------------------------------------|
| Alarm Phone List 1-10  | Add or delete number from the phone alarm list. (When IP address is used then the port needs to be appended, example: 192.168.1.12:5060). |

Once the event is triggered the GSC3620 will call the first number, once time out is reached and no answer is returned from the first number, the GSC3620 will try the next number on the list and so on. Once the remote phone answers the call, an alarm will be played to notify users that an event is triggered.

## **Email & FTP Settings**

This page contains Email and FTP Settings.

## **Email Settings**

This page allows users to configure email client to send out an email when the alarm is trigged.

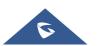

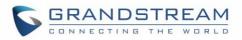

|                                              | SMTP                     |    |
|----------------------------------------------|--------------------------|----|
| ► LiveView *                                 | SMTP Server              |    |
| System Settings                              | SMTP Server Port         | 25 |
| P Account ·                                  |                          | 20 |
| Phone Settings                               | From E-Mail Address      |    |
| 🖧 Video & Audio Settings 🛛 ^                 | Sender Email ID          |    |
| Alarm Settings                               | Sender Email Password    |    |
| <ul> <li>Email &amp; FTP Settings</li> </ul> | Alarm-To Email Address 1 |    |
| Email Settings                               | Alarm-To Email Address 2 |    |
|                                              | SSL                      |    |

#### Figure 36: Email Settings - SMTP Page

#### Table 20: Email Settings - SMTP

| SMTP Server                 | Configures the SMTP Email Server IP or Domain Name.                           |
|-----------------------------|-------------------------------------------------------------------------------|
| SMTP Server<br>Port         | Specifies the Port number used by server to send email.                       |
| From E-mail<br>address      | Specifies email address of alarm email sending from, usually client email ID. |
| Sender Email ID             | Specifies sender's User ID or account ID in the email system used.            |
| Sender Email<br>Password    | Specifies sender's password of the email account.                             |
| Alarm-To Email<br>Address 1 | Specifies the 1 <sup>st</sup> email address to receive the alarm email.       |
| Alarm-To Email<br>Address 2 | Specifies the 2 <sup>nd</sup> email address to receive the alarm email.       |
| SSL                         | Check if the SMTP email server requires SSL.                                  |

## Notes:

- Click "Save" to save the email configuration information.
- Click "Email Test" after configuration, if settings are correct, a test email will send out and "E-mail test

successfully" message on the top page will appear.

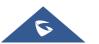

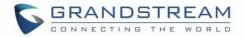

## **FTP & Center Storage**

This page allows users to configure the FTP Settings in order to upload capture images.

| Table 21: Picture Storage Settings |                                                                                |  |
|------------------------------------|--------------------------------------------------------------------------------|--|
| FTP Server                         | Configures the IP address of the FTP server when selected to upload images to. |  |
| FTP Server Port                    | Specifies the FTP address port.                                                |  |
| FTP Username                       | Specifies the FTP server account name.                                         |  |
| FTP Password                       | Specifies the FTP server password.                                             |  |
| FTP Path                           | Specifies the storage path.                                                    |  |
| FTP Test                           | Click to test the connection with FTP server.                                  |  |

| LiveView               | Snapshot Storage Settings |          |  |
|------------------------|---------------------------|----------|--|
|                        | FTP Server                |          |  |
| System Settings        | FTP Server Port           | 21       |  |
| Account                | FTP User Name             |          |  |
| Phone Settings         | FTP Password              |          |  |
| Video & Audio Settings | FTP Path                  |          |  |
| Alarm Settings         | *                         | FTP Test |  |
| Email & FTP Settings   | *                         |          |  |
| Email Settings         |                           |          |  |
| FTP                    |                           |          |  |
| Maintenance            | *                         |          |  |
| Status                 | v                         |          |  |

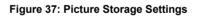

Notes:

- If the connection to the FTP server is successful, a ".txt" file containing a success message will be uploaded to the FTP server. And the following message will pop up on the Web GUI FTP test successfully.
- Central Storage will store screenshots locally.

## **Maintenance Settings**

This page shows the GSC3620 Maintenance parameters.

## Upgrade

This page contains the upgrade and provisioning parameters of the GSC3620.

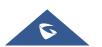

GRANDSTREAM

|                                                                                                    | Upgrade                                    |                                      |
|----------------------------------------------------------------------------------------------------|--------------------------------------------|--------------------------------------|
| LiveView ~                                                                                                    | Firmware                                   |                                      |
| 🕈 System Settings 🛛 🗸                                                                                                    | Upgrade Via                                | нттр                                 |
| 🕫 Account 🗸 🗸                                                                                                    | Firmware Server Path                       | fm.grandstream.com/gs                |
| 🕫 Phone Settings 🛛 🗸                                                                                                    | HTTP/HTTPS User Name                       |                                      |
| 🖶 Video & Audio Settings 🛛 🗠                                                                                                    | HTTP/HTTPS Password                        |                                      |
| 👃 Alarm Settings 🛛 🗠                                                                                                    | Firmware File Prefix                       |                                      |
| 🐟 Email & FTP Settings 🛛 🗠                                                                                                    | Firmware File Postfix                      |                                      |
| 🔧 Maintenance 💦 🔹                                                                                                    | Config                                     |                                      |
| Upgrade                                                                                                    | Upgrade Via                                | HTTPS                                |
| Reboot & Reset                                                                                                    | Config Server Path                         | fm.grandstream.com/gs                |
| Debug Log                                                                                                    | HTTP/HTTPS User Name                       |                                      |
| Data Maintenance                                                                                                    | HTTP/HTTPS Password                        |                                      |
| Event Notification                                                                                                    | Config File Prefix                         |                                      |
| Certificates                                                                                                    | Config File Postfix                        |                                      |
| <ol> <li>Status    <ul> <li>The second second s</li></ul></li></ol> | XML Config File Password                   |                                      |
|                                                                                                    | Validate Server Certificates               |                                      |
|                                                                                                    |                                            | _                                    |
|                                                                                                    | Enable DHCP Option 66 Override Server      |                                      |
|                                                                                                    | Zero Config                                |                                      |
|                                                                                                    | Enable DHCP Option 120 Override SIP Server |                                      |
|                                                                                                    | Automatic Upgrade                          |                                      |
|                                                                                                    |                                            | Yes, check for every 10080 minute(s) |
|                                                                                                    |                                            | Yes, check for every day             |
|                                                                                                    |                                            | Yes, check for every week            |
|                                                                                                    | Randomized Automatic Upgrade               |                                      |
|                                                                                                    | Hour of the Day (0-23)                     | Start 1 End 23                       |
|                                                                                                    | Day of the Week (0-8)                      | 1                                    |

Figure 38: Upgrade Page

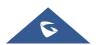

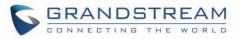

## Table 22: Upgrade

| Firmware             |                                                                                  |  |  |
|----------------------|----------------------------------------------------------------------------------|--|--|
| T IIIIwarc           |                                                                                  |  |  |
| Upgrade Via          | Selects the upgrade method                                                       |  |  |
|                      | (TFTP, HTTP, or HTTPS).                                                          |  |  |
| Firmware Server      | Configures the IP address or the FQDN of the upgrade server.                     |  |  |
| Path                 |                                                                                  |  |  |
| HTTP/HTTPS           | The username for the HTTP/HTTPS server.                                          |  |  |
| Username             |                                                                                  |  |  |
| HTTP/HTTPS           | The password for the HTTP/HTTPS server.                                          |  |  |
| Password             |                                                                                  |  |  |
|                      | Enables your ITSP to lock configuration updates. If configured, only the         |  |  |
| Firmware File Prefix | firmware file with the matching encrypted prefix will be downloaded and flashed  |  |  |
|                      | into the phone.                                                                  |  |  |
|                      | Enables your ITSP to lock firmware updates. If configured, only the firmware     |  |  |
| Firmware File        | with the matching encrypted postfix will be downloaded and flashed into the      |  |  |
| Postfix              | phone.                                                                           |  |  |
| Config               |                                                                                  |  |  |
| Upgrade via          | Selects the upgrade method (TFTP, HTTP, and HTTPS).                              |  |  |
| Config Server Path   | Configures the IP address or the FQDN of the configuration server.               |  |  |
| HTTP/HTTPS           | The username for the HTTP/HTTPS server.                                          |  |  |
| Username             |                                                                                  |  |  |
| HTTP/HTTPS           | The password for the HTTP/HTTPS server.                                          |  |  |
| Password             |                                                                                  |  |  |
|                      | Enables your ITSP to lock configuration updates. If configured, only the         |  |  |
| Config File Prefix   | configuration file with the matching encrypted prefix will be downloaded and     |  |  |
|                      | flashed into the phone.                                                          |  |  |
|                      | Enables your ITSP to lock configuration updates. If configured, only the         |  |  |
| Config File Postfix  | configuration file with the matching encrypted postfix will be downloaded and    |  |  |
|                      | flashed into the phone.                                                          |  |  |
| XML Config File      | Specifies the password for the configuration file.                               |  |  |
| Password             |                                                                                  |  |  |
| Validate Server      | Enable this option in order to validate certificate with trusted ones during TLS |  |  |
| Certificate          | connection.                                                                      |  |  |
| Enable DHCP          |                                                                                  |  |  |
| Option 66 Override   | Activates DHCP option 66 to override upgrade/config servers.                     |  |  |
| Server               |                                                                                  |  |  |
|                      |                                                                                  |  |  |

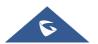

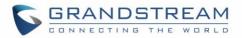

| Zero Config                                      | Enables Zero Config feature for auto provisioning.                                                                                                  |
|--------------------------------------------------|----------------------------------------------------------------------------------------------------|
| Enable DHCP<br>Option 120 Override<br>SIP Server | Enables DHCP Option 120 from local server to override the SIP Server on the phone. The default setting is enabled.                                  |
| Automatic Upgrade                                | Enables automatic upgrade and provisioning.<br>Set schedule for provisioning for either every X minute, every day, or every<br>week. Default is No. |
| Randomized<br>Automatic Upgrade                  | Enable and define the start/End hours of the day and days of the week where the GSC3620 will randomly checking for update.                          |

### **Reboot & Reset**

This page allows user to reboot and reset the GSC3620.

| Reboot & Reset |        |
|----------------|--------|
| Reboot         | Reboot |
| Reset          | Reset  |
|                |        |

Figure 39: Reset & Reboot Page

| Table 23: Reset & Reboot |                                                       |  |
|--------------------------|-------------------------------------------------------|--|
| Reboot                   | When clicked, the GSC3620 will restart (soft reboot). |  |
| Reset                    | Restore Factory Default Settings                      |  |

## **Debug Log**

This page allows user to configure SYSLOG to collect information to help troubleshooting issues with GSC3620.

| Debug Log          |      |   |  |  |
|--------------------|------|---|--|--|
| Debug Log Protocol | UDP  | ~ |  |  |
| Debug Log Server   |      |   |  |  |
| Debug Log Level    | None | ~ |  |  |
|                    |      |   |  |  |

Figure 40: Debug Log Page

- Users can choose to set Debug Log Protocol to UDP or SSL/TLS.
- Five levels of Debugging are available, None, Debug, Info, Warning, Error.

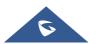

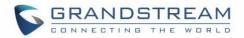

• Once the Syslog Server and the level entered, press "**Save**" and then Reboot the device to apply the settings.

### Data Maintenance

This page allows users to manage the GSC3620 configuration file by importing/exporting configuration files.

| Data Maintenance |                                           |            |
|------------------|-------------------------------------------|------------|
| Data Type        | System Config Data(Password not included) | 🔹 🖾 Export |
| Import           | s Import کے                               |            |
|                  |                                           |            |

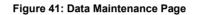

Notes:

- Click on <a href="https://www.example.com">the Click on <a href="https://www.example.com">the Click on <a href="https://www.example.com"/>the Click on <a href="https://www.example.com"/>the Click on <a href="htttps://www.example.com"/>the Click on <a href="https://www.exam
- Users can either select to include all the passwords (SIP, FTP, Remotes access...) on the configuration files exported or not including the passwords as displayed on the previous figure.

## **Event Notification**

This page allows users to configure the event notification details that will be used by GSC3620 to communicate to an HTTP server to log the events. When the feature is enabled and configured, all the event logs will be uploaded to server:

| Event Notification         |                                                                                                    |
|----------------------------|----------------------------------------------------------------------------------------------------|
| Enable Event Notification  |                                                                                                    |
| Via Type                   | HTTP                                                                                                    |
| HTTP/HTTPS Server          |                                                                                                    |
| HTTP/HTTPS Server Username |                                                                                                    |
| HTTP/HTTPS Server Password |                                                                                                    |
| URL Template               |                                                                                                    |
| Template Variables         | \${MAC} : MAC Address<br>\${TYPE} : Event Type<br>\${WARNING_MSG} : Event Message<br>\${DATE} : Date & Time                                                                |
|                            | \${SIPNUM}: Sip Number                                                                                                    |
| Template Samples           | 1: {'mac''.''\${MAC}'','content''.''\${WARNING_MSG}'']<br>2 : <body><mac>\${MAC}</mac><content>\${WARNING_MSG}</content></body><br>3 : mac=\${MAC}&content=\${WARNING_MSG} |

Figure 42: Log Manager Page

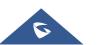

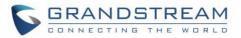

| Enable Event<br>Notification | Enables Event Notification feature                                                                                                    |  |  |
|------------------------------|----------------------------------------------------------------------------------------------------|--|--|
| Via Type                     | Choose which protocol will be used to connect to the logs server (HTTP or HTTPs).                                                                                                    |  |  |
| HTTP/HTTPS Server            | Enter the IP address of domain name for the logs server.                                                                                                    |  |  |
| HTTP Server<br>Username      | Configure the username of your HTTP(s) server                                                                                                    |  |  |
| HTTP Server<br>Password      | Configure the password of your HTTP(s) server                                                                                                    |  |  |
| URL Template                 | Specify the template for the event log messages that will be sent to the server,<br>users can use the following variables to customize the message:<br>• \${MAC}: MAC Address<br>• \${MAC}: Event Type<br>• \${WARNING_MSG}: Event Message<br>• \${DATE}: Date & Time<br>• \${SIPNUM}: SIP Number |  |  |
|                              | Test                                                                                                    |  |  |

#### Table 24 : Log Manager Settings

User can test the configuration by clicking on
 button at the bottom

## Certificates

This page allows users to upload up to 6 Trusted CA certificate files which will be trusted by the GSC3620 during SSL exchange. Also, users are allowed to configure the device with custom certificate signed by custom CA certificate under the Custom Certificate section.

| CA Certific | ates      |            |           |          |
|-------------|-----------|------------|-----------|----------|
| No.         | Issued By | Expiration |           |          |
| 1           |           |            | 📭 Upload  | 💼 Delete |
| 2           |           |            | 🖪 Upload  | 💼 Delete |
| 3           |           |            | Fi Upload | 💼 Delete |
| 4           |           |            | 🖬 Upload  | 💼 Delete |
| 5           |           |            | 📭 Upload  | 💼 Delete |
| 6           |           |            | 🕞 Upload  | 💼 Delete |

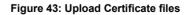

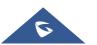

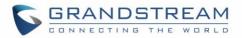

In order to upload your Trusted CA certificate, you may proceed as follows:

- Click on button to upload a file and some related information to the uploaded file will be displayed, such as "**Issued by**" and "**Expiration date**".

| No. | Issued By | Expiration          |          |          |
|-----|-----------|---------------------|----------|----------|
| 1   | -         | 2018-07-17 15:46:03 | 📑 Upload | 💼 Delete |
| 2   |           |                     | 🖬 Upload | 💼 Delete |

Users could press
 Delete
 to delete one of the files.

In order to upload your Custom certificate, you may proceed as follows:

- Click on button to upload a file and some related information to the uploaded file will be displayed, such as **"Issued by"** and **"Expiration date"**.

| Custom Certificate |           |            |                   |
|--------------------|-----------|------------|-------------------|
| No.                | Issued By | Expiration |                   |
| 1                  |           |            | 🖿 Upload 📋 Delete |

Figure 45: Custom certificate

## **Status**

This page displays GSC3620 system and network information.

## **Account Status**

This page displays of configured accounts' SIP user ID, SIP server as well as the SIP Registration status, from Account 1 to Account 4.

## Notes:

- When the SIP account is registered, the SIP Registration status display will be Online
- When SIP account is unregistered, the SIP Registration status display will be Offline

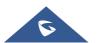

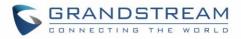

| LiveView               | Ŷ | Account Status |             |            |                         |
|------------------------|---|----------------|-------------|------------|-------------------------|
|                        | Ť | Account        | SIP User ID | SIP Server | SIP Registration Status |
| System Settings        | ř | Account 1      |             |            | Offline                 |
| Account                | ~ | Account        |             |            | Chine                   |
| Phone Settings         | ~ | Account 2      |             |            | Offline                 |
| Video & Audio Settings | ~ | Account 3      |             |            | Offline                 |
| Alarm Settings         | ~ | Account 4      |             |            | Offline                 |
| Email & FTP Settings   | ~ |                |             |            |                         |
| Maintenance            | ~ |                |             |            |                         |
| Status                 | ^ |                |             |            |                         |
| Account Status         |   |                |             |            |                         |
| System Info            |   |                |             |            |                         |

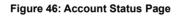

## System Info

This page displays information such as the product model, the hardware version, firmware...

| S GSC3620                |                  |                                                                    |
|--------------------------|------------------|--------------------------------------------------------------------|
|                          | System Info      |                                                                    |
| LiveView ~               | Product Model    | GSC3620                                                            |
| System Settings ·        | Hardware Version | V1.0A                                                              |
| Account ~                | Part Number      | 9670007410A                                                        |
| Phone Settings ·         | Serial Number    | 21JD61GL902EE82B                                                   |
| Video & Audio Settings · | Boot Version     | 1.0.5.3                                                            |
| Alarm Settings           | Core Version     | 1.0.5.3                                                            |
| Email & FTP Settings     | Base Version     | 1.0.5.3                                                            |
| Maintenance ~            | Prog Version     | 1.0.5.3                                                            |
| Status ^                 | System Uptime    | 6 minutes                                                          |
| Account Status           |                  |                                                                    |
| System Info              | Firmware Status  | Press check button and reload page to check firmware availability. |
| Network Info             |                  | Check                                                              |
| GNU GPL License          |                  |                                                                    |

Figure 47: System Info Page

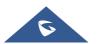

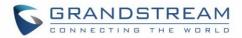

#### Table 25: System Info

| Product Model    | Displays the Product Model.                                                                                                    |  |
|------------------|----------------------------------------------------------------------------------------------------|--|
| Hardware Version | Displays the Hardware Version.                                                                                                    |  |
| Part Number      | Displays the Part Number.                                                                                                    |  |
| Boot Version     | Displays the Boot Version.                                                                                                    |  |
| Core Version     | Displays the Core Version.                                                                                                    |  |
| Base Version     | Displays the Base Version.                                                                                                    |  |
| Prog Version     | Displays the Prog Version.                                                                                                    |  |
| System Up Time   | Displays the time since the first boot of the GSC3620.                                                                                |  |
| Firmware Status  | Click the <b>Check</b> button to check whether the firmware in the firmware server has an updated version, if so, update immediately. |  |

## **Network Info**

This page displays the network system information of GSC3620.

| Network Info    |                   |
|-----------------|-------------------|
| MAC Address     | C0:74:AD:16:2F:53 |
| IP Address Mode | DHCP              |
| IP Address      | 192.168.0.160     |
| Subnet Mask     | 255.255.0.0       |
| Gateway         | 0.0.0.0           |
| DNS Server 1    | 0.0.0.0           |
| DNS Server 2    | 0.0.0.0           |

#### Figure 48: Network Info Page

| Table 26: Network Info |                                         |
|------------------------|-----------------------------------------|
| MAC Address            | Displays the GSC MAC Address.           |
| IP Address Mode        | Displays the IP address mode used.      |
| IP Address             | Displays the IP address of the GSC3620. |
| Subnet Mask            | Displays the Subnet Mask used.          |
| Gateway                | Displays the GSC3620 Gateway.           |
| DNS Server 1           | Displays the Preferred DNS Server.      |
| DNS Server 2           | Displays the secondary DNS Server.      |

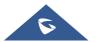

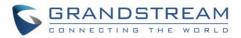

# **EXPERIENCING THE GSC3620**

Please visit our website: <u>https://www.grandstream.com</u> to receive the most up- to-date updates on firmware releases, additional features, FAQs, documentation and news on new products.

We encourage you to browse our <u>product related documentation</u>, <u>FAQs</u> and <u>User and Developer Forum</u> for answers to your general questions. If you have purchased our products through a Grandstream Certified Partner or Reseller, please contact them directly for immediate support.

Our technical support staff is trained and ready to answer all of your questions. Contact a technical support member or <u>submit a trouble ticket online</u> to receive in-depth support.

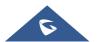